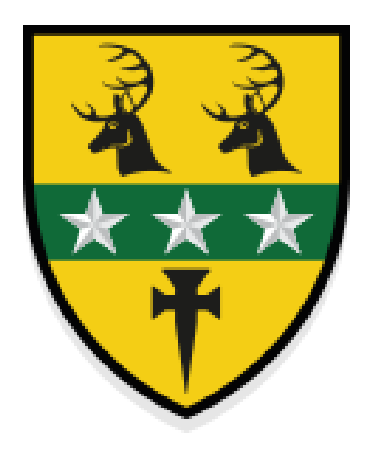

# **Crookhorn College – Blended Learning**

# **Technical Support Guide**

*A Guide for Students and Parents*

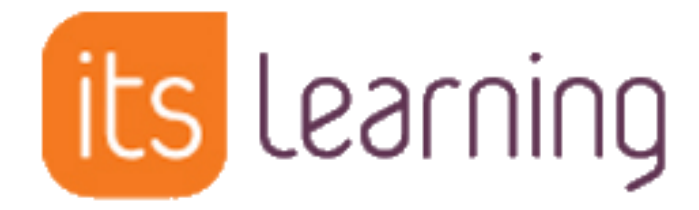

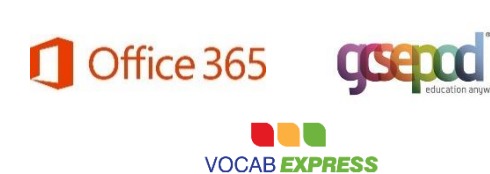

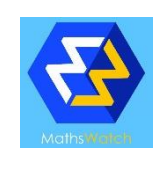

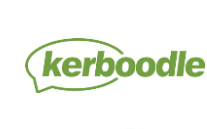

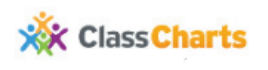

Khan Academy

# **Crookhorn College – Blended Learning Technical Support Guide**

*A Guide for Students and Parents*

# <span id="page-1-0"></span>**Contents**

- 1. [Use of this Guide](#page-4-0)
- 2. [Expectations of remote learners](#page-5-0)
- 3. [A good daily routine](#page-6-0)

Computer users (inc. those using a web browser on a tablet):

- 4. [Logging into itslearning](#page-7-0)
- 5. [Checking messages](#page-8-0)
- 6. [Checking Notifications](#page-9-0)
- 7. [Checking the news feed on the Home tab](#page-10-0)
- 8. [Accessing class courses](#page-11-0)
	- a. [Viewing the current](#page-13-0) **Plan** of work
	- b. [Viewing previous](#page-14-0) **Plans** of work
- 9. [Submitting an assignment](#page-15-0)
	- inc. uploading a photo of your work uploading from Office 365 OneDrive
- 10. [Reviewing and responding to marked work](#page-18-0)
- 11. [Marking a Task as complete](#page-19-0)
- 12. [Viewing information on the Student Zone](#page-20-0)

Mobile app users:

- 13. [Logging into itslearning](#page-21-0)
- 14. [Checking Messages](#page-22-0)
- 15. [Checking Notifications](#page-24-0)
- 16. [Checking the news feed on the Home tab](#page-25-0)
- 17. [Accessing class courses](#page-26-0)
	- a. [Viewing the current](#page-27-0) **Plan** of work
	- b. [Viewing previous](#page-29-0) **Plans** of work
- 18. [Submitting an assignment](#page-30-0)

# inc. uploading a photo of your work

- uploading from Office 365 OneDrive
- 19. [Reviewing a piece of marked work and responding to it](#page-34-0)
- 20. [Marking a Task as complete](#page-35-0)
- 21. [Viewing information on the Student Zone](#page-36-0)
	- inc. accessing the resources folder

viewing any app page or resource in a web-browser

#### Student Progress Review (SPR) and Mentoring

22. [Viewing and commenting as a student](#page-38-0)

#### [Office 365](#page-43-0)

- 23. Logging into Office 365 and accessing email
	- a. [Computer Users](#page-44-0)
	- b. Mobile Users
- 24. Using Office 365 apps online
- 25. Installing Office 365 apps
	- a. [Computer Users](#page-45-0)
	- b. [Mobile Users](#page-47-0)

#### Mac users

26. [Saving as Microsoft files before submitting to an assignment](#page-48-0)

#### [Parent Homework Portal](#page-49-0)

- 27. [Logging in](#page-50-0)
- 28. [Navigating the page](#page-51-0)
- 29. [Student Progress Review \(SPR\) / Mentoring](#page-53-0)
- 30. Parent Mobile App [android and iPhone](#page-54-0)

#### Other online platforms used by the College

- 31. [MathsWatch](#page-54-1)
- 32. Vocab [Express](#page-58-0)
- 33. [Seneca](#page-60-0)

#### [Class Charts](#page-61-0)

#### 34. [Logging in and navigating as a student](#page-62-0)

- a. [Logging in](#page-62-0)
- b. [Behaviour](#page-63-0)
- c. [Detentions](#page-64-0)
- d. [Attendance](#page-65-0)
- e. [Timetable](#page-66-0)
- 35. [Logging in and navigating as a parent](#page-68-0)
	- a. [Signing up to ClassCharts](#page-68-0)
	- b. [Behaviour](#page-70-0)
	- c. [Attendance](#page-72-0)
	- d. [Timetable](#page-74-0)
	- e. [Badges](#page-76-0)
	- f. [Adding another child to your account](#page-77-0)
- 36. [How to request passwords](#page-43-0) and other log in details

# <span id="page-4-0"></span>**Use of this guide**

This guide booklet is intended as a reference guide and not as a document to read from cover to cover.

Please use th[e Contents](#page-1-0) pages to navigate to the relevant section that you (student or parent) require support in.

For new parents, or those who are unfamiliar with our College systems, we recommend scanning through the contents pages to gain an idea of what we provide for the students and then reading through the [What is itslearning?,](#page-5-1) [Expectations](#page-5-0) and [Daily Routine](#page-6-0) pages. You can then visit any section that you require more information on, or support with, as and when required.

#### **September 2022 version**

*Updates from September 2021*

- Removal of Teams Online lesson guide
- Addition of the itslearning Parent App
- Amendments to the MathsWatch login use of Microsoft email details
- Addition of details for Seneca

#### <span id="page-5-1"></span>**What is itslearning?**

its Learning is the College's main platform for all our learning. It is used extensively in College during lessons and to support a student's independent learning out of the classroom. This mix of work in College and at home (or in our study club) is called Blended Learning.

The vision for 'Blended Learning' at Crookhorn College is a mix of the critical face to face teacher input in the classroom supported by the organised access to the learning resources used in lessons. It affords the possibility of additional learning resources and activities that encourage students to grow in confidence with knowledge and understanding, or to learn in greater depth independently.

lits Learning should be the first place students visit to find their work. Through itslearning students may also be directed to other platforms (such as MathsWatch) for subject specific activities.

This guide has been put together to support students with their independent work. Please use the [contents pages](#page-1-0) to navigate to the relevant support material as and when required. Where relevant, there are supporting video links at the top of the page: You lube

Students will need to know various passwords to access the platforms we use. If a student requires a new password, or other log on details, they should contact the relevant member of staff – please see the [list](#page-43-0) at the end of this guide.

If you have any questions or issues relating to any aspect of our independent (or remote) work provision, please contact Mr Brunink, Assistant Headteacher – Blended Learning [\(adam.brunink@crookhorn.hants.sch.uk\)](mailto:adam.brunink@crookhorn.hants.sch.uk).

#### <span id="page-5-0"></span>**Expectations of remote learners**

If a student is not in college for any reason and is well enough to complete work (including, but not limited to, Covid-19 reasons), it is our expectation that they engage with the work their class is doing in lessons using the **Plans** on the course pages and completing activities set by their teachers.

If a student is unwell and not able to work, we understand their priority is to get better.

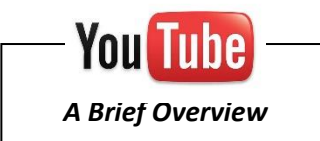

# **A good daily routine**

<span id="page-6-0"></span>Whether a student is working full remotely or in College with us, we recommend that they get themselves into a regular daily routine.

This would include:

- Checking for new messages from members of staff replying to them if required
- Looking at their notifications to look for assessed work
- Visiting the **Home** page and viewing the news feed
- Following their timetable:
	- a. looking at the **Plan** for the day
	- b. look at the activities they need to complete and plan-ahead to meet the deadline
	- c. use the past plans and resources to complete revision of prior learning

Specific sheet/videos to support this routine are collated in this guide. As computer and mobile device use are different, please see th[e contents page](#page-1-0) and navigate to the relevant support section.

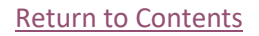

<span id="page-7-0"></span>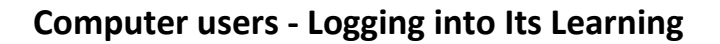

From the main College website on a computer, click the orange computer logo.

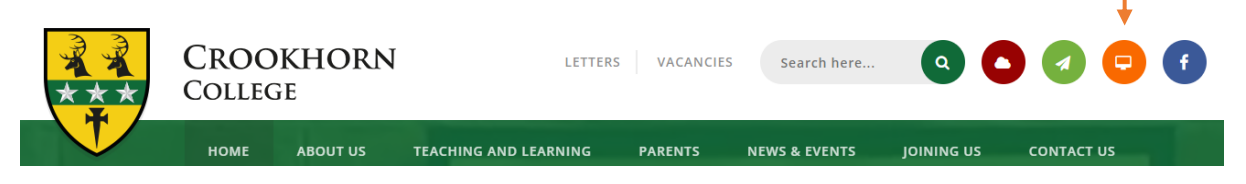

*[Logging In](https://youtu.be/PQpOBdH5IaI)*

Or:

From the main College website on a mobile device:

click the menu button and then the orange computer logo

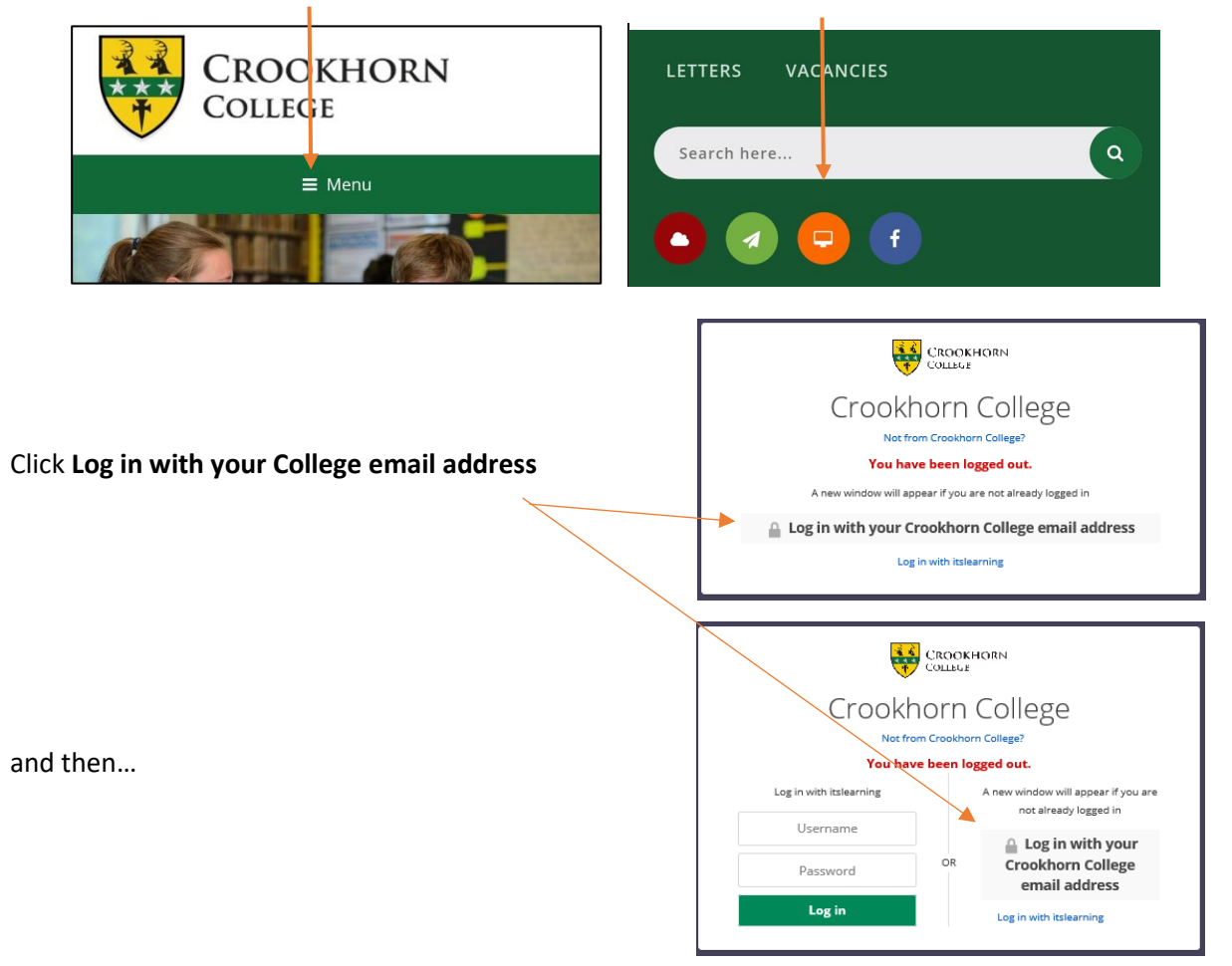

You will then be taken to a Microsoft log in page where you will need to use your standard school username followed by @crookhorn.hants.sch.uk

Your password is the same as you use in College.

**Messages** 

**Michaela Bishop** 

# <span id="page-8-0"></span>**Computer – Checking Messages**

itslearning has an internal message system that students can use to communicate with staff and receive information from them.

**New** 

Friday at 09:06

At the top right of the page is the *Message* icon – in this example you can see that Alan has 4 unread messages.

Good morning Arundel, Just a reminder to make sure yo..

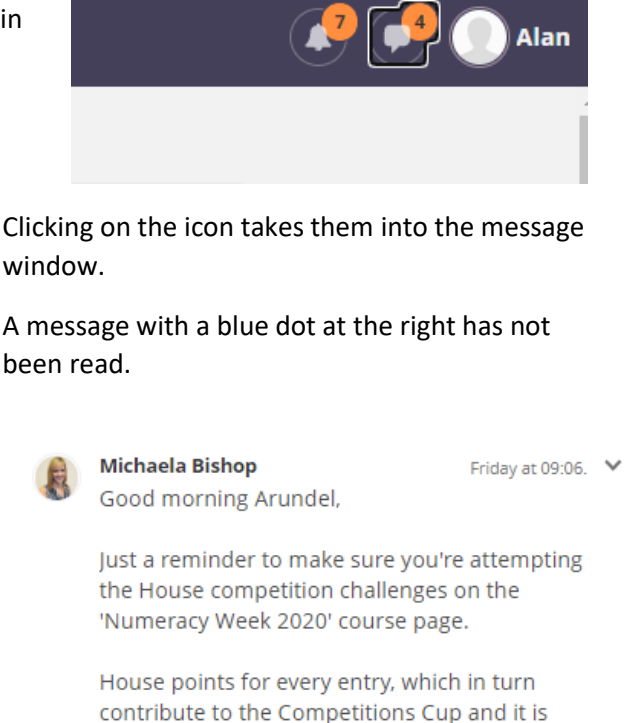

the last day today, so please make sure you've

**Show more** 

 $\odot$ 

 $Send$ 

entered by 5pm today!

Write message to Michaela

Clicking on the message will open it to the full message.

To send a message to a member of staff, press the green *New* button and start to type their surname. You will see the member of staff appear and you can select them.

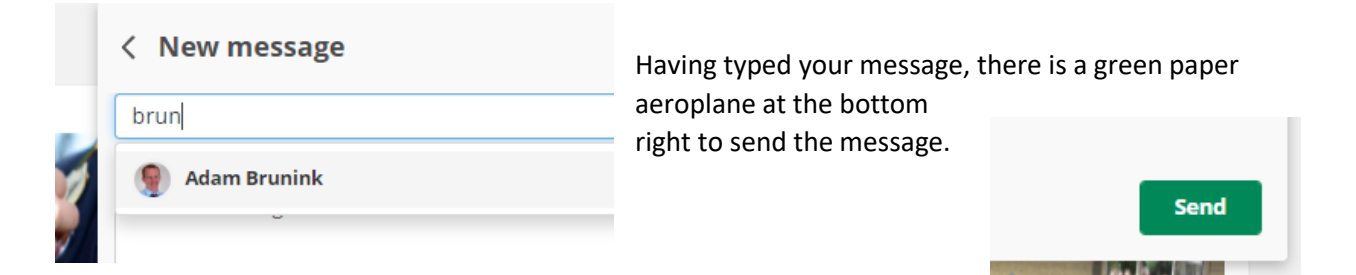

D

Please note:

- The messaging system is formal communication with staff and students should be as respectful, as they would to someone when talking face to face.
- Staff members use the message system, but do not respond 24hours a day. They may also choose to work outside College hours, but will not expect a response from students immediately.

# <span id="page-9-0"></span>**Computer users – Checking Notifications**

If a member of staff posts and announcement on a page or marks a piece of work, students receive a notification.

The notifications icon is the little bell at the top right

– in this example you can see that Alan has 7 new notifications.

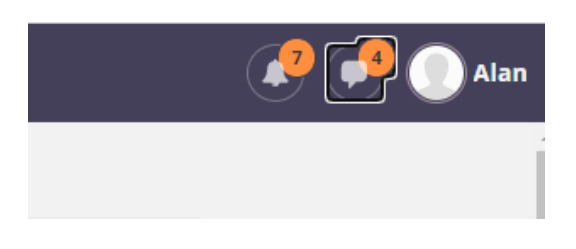

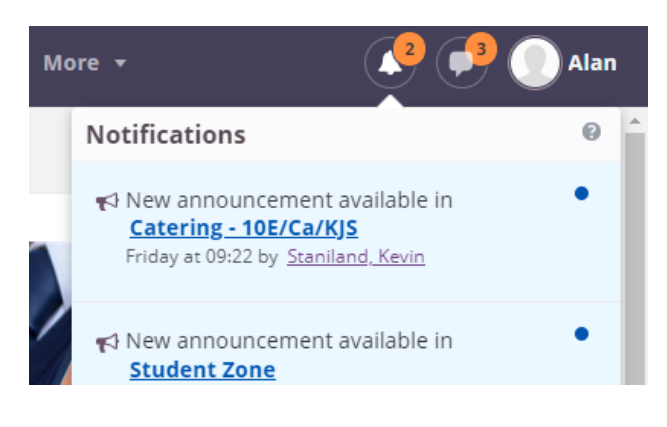

Clicking on the bell, will open the notifications window.

Notifications with a blue dot are new.

Clicking on a notification will take you to the full details of the announcement or marking.

## <span id="page-10-0"></span>**Computer users – Checking the News Feed**

The *Home* tab in itslearning is an overview of all the courses a student is registered to.

There are two different views of this page.

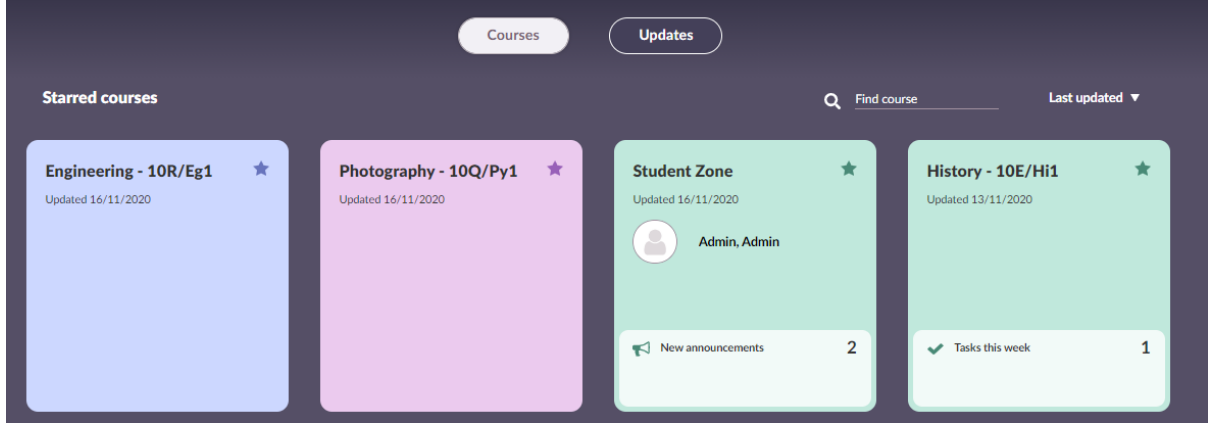

On the above view, all the student's courses are separated and new announcements and tasks are listed for each one.

On the below view, the courses are combined into one summary with a news feed on the left (showing new resources and announcements for every course) and on the right is a list of Tasks, in date order that are needed for every course they have.

We recommend using this view.

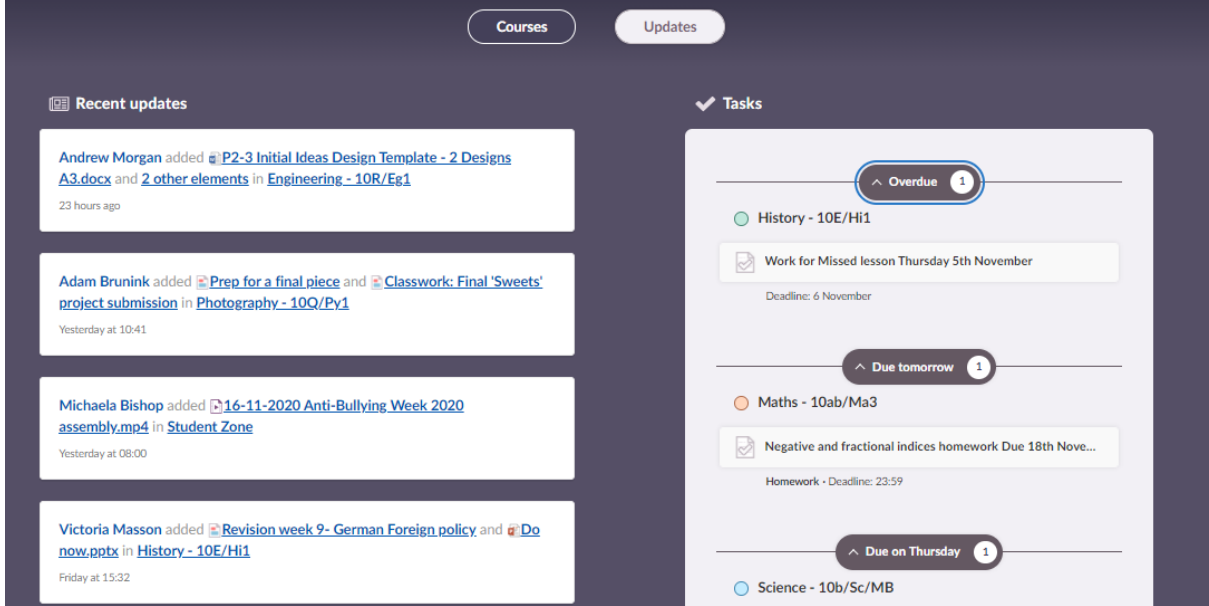

#### <span id="page-11-0"></span>**Computer users – Accessing Class Courses**

- [Viewing the current](#page-13-0) **Plan** of work
- [Viewing previous](#page-14-0) **Plans** of work

There is a course for every lesson a student has. There are also courses for other support and enrichment activities.

Clicking on the Courses tab will bring up a dropdown list to select from. Students can also start typing into the *Find course* box.

If a student cannot find a course, they should click on *All courses* at the bottom of the drop-down.

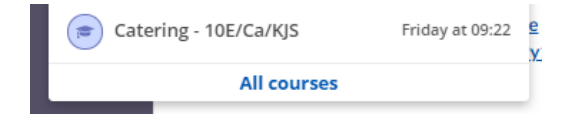

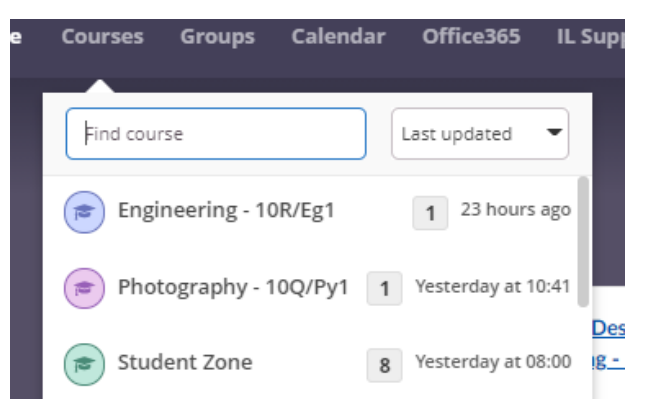

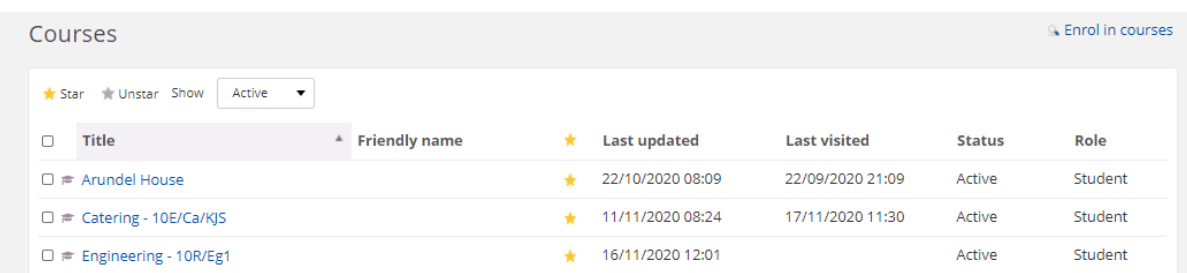

Only courses with yellow stars appear on the drop-down list – students can customise their dropdown lists as they want.

The front page of every course is the same.

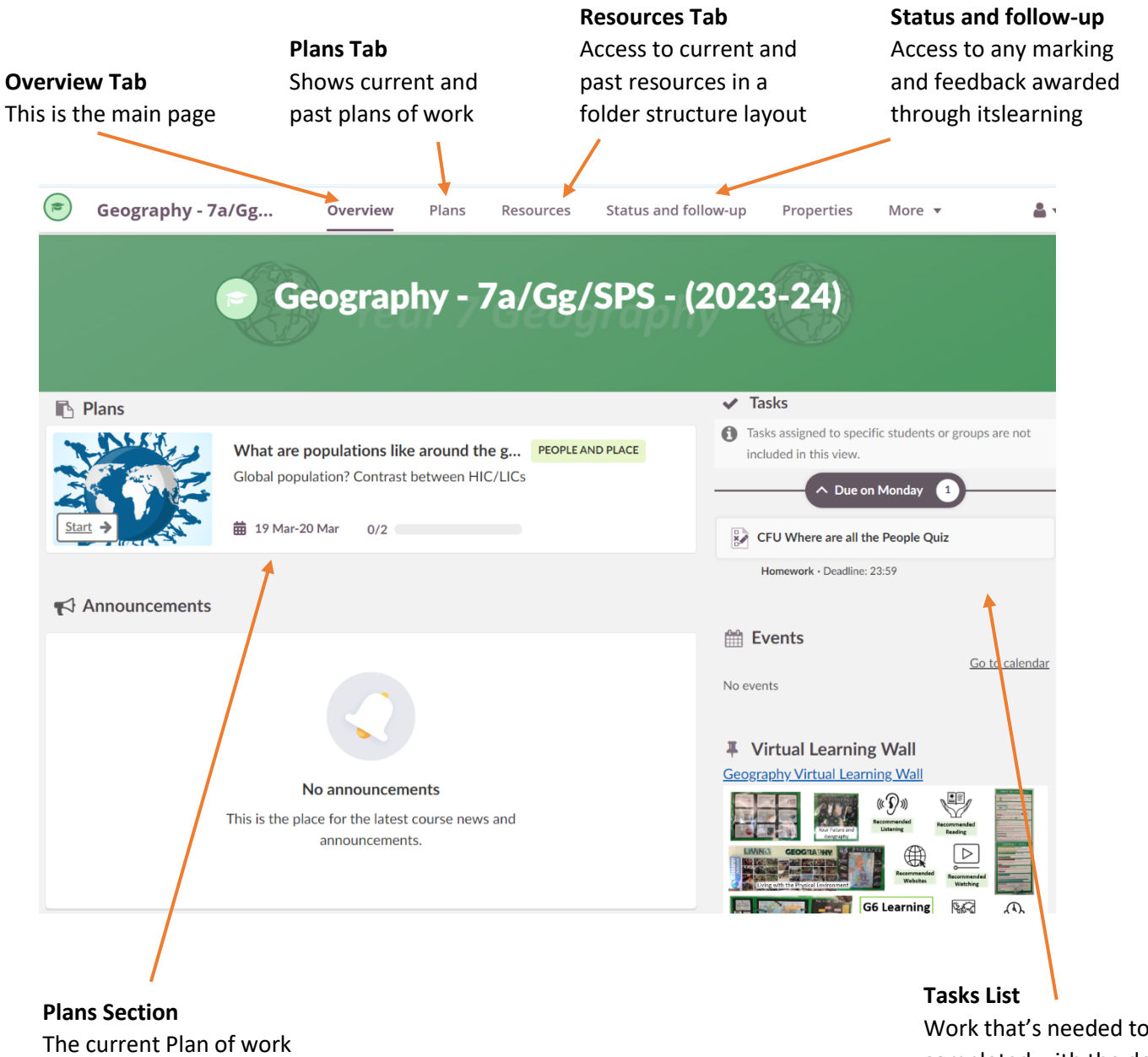

with details, activities and resources You need to press *Show More to see the entire plan* Work that's needed to be completed with the deadline it needs to be completed by

# <span id="page-13-0"></span>**Computer users - Viewing the current Plan of work**

*Plans* are where teachers put details of the current work being covered in class.

These are used for those working from home, homework support and for students to be able to revisit and revise work covered in class as they identify the need. This is the heart of our Blended Learning approach.

On the overview tab or a course page, the plan is at the top left. To view the entire plan, students need to click anywhere in the plan box.

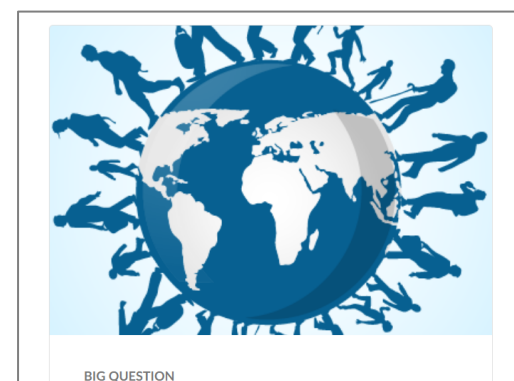

#### **Resources**

Any PowerPoints, worksheets etc. used in the lesson are available here for further independent study.

Homework and other assignments that need to be submitted are also listed here.

#### **Dates**

Some *Plans* are for individual lessons Some *Plans* are for a collection of lessons.

#### **Activities**

The workflow process for the students in College. This can be used by students after the lesson to consolidate their learning. Those working out of the classroom can use this to work independently – there may be some activities listed specifically to support those working away from the classroom (for instance when a science class has a practical activity).

#### **COMPONENT** Global population? Contrast between HIC/LICs **KEY ELEMENTS** Location of populations globally. Application of map interpretation. Dense and sparse populations and reasons for this. **TWR** Where are all the people? What can map, patterns & graphs tell us about t he global population? How do populations change over time? What can map, patterns and graphs can tell us about the global populatio  $n<sup>2</sup>$ **Key elements** Longitude & Latitude Used to focus the student to the work Atlas usage being covered in the lessons. HICs/LICs/NEEs **ACTIVITIES** L2 Where are the people? Do Now Task: Complete the quiz Task 1: Make a prediction Task 2: Complete the table using maps Task 3: Choose 2 of the images on slide 8 - explain how and why they wou Id cause population density Task 4: Complete the table to show physical (natural) and human (made by people) reasons for dense and sparse populations. Challenge task: Why is Portsmouth one of the most densely populated citi es in the UK? **DESOLIDEES**  $0/2$ Start  $\rightarrow$ **O D** L2 Where are the people 2022.pptx CFU Where are all the People Quiz **HOMEWORK**

# <span id="page-14-0"></span>**Computer users – Viewing previous Plans of work**

All *Plans* that have previously been available to students are available for reference and revision. Students are encouraged to complete independent revision activities; and when needed they should revisit past plans.

Click on the *Plans* tab on the top white bar of a course page.

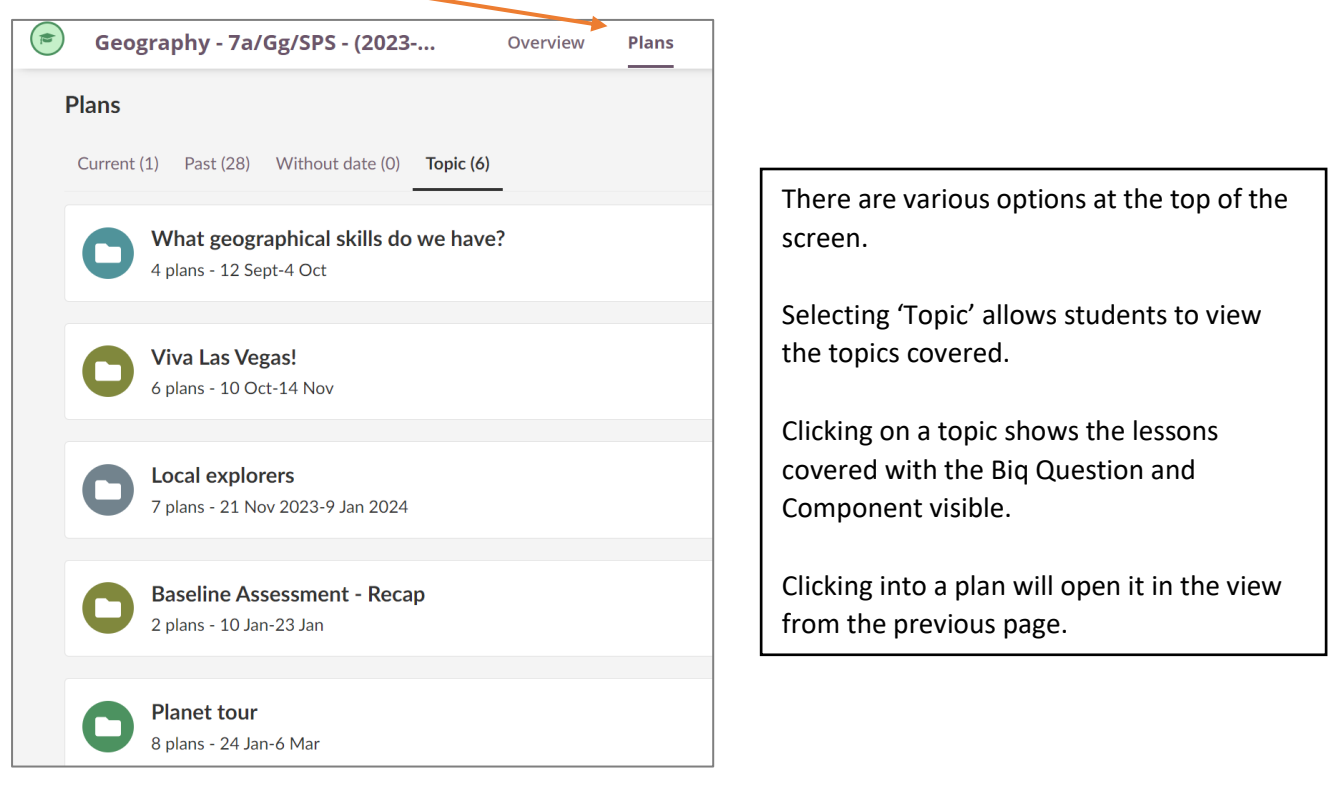

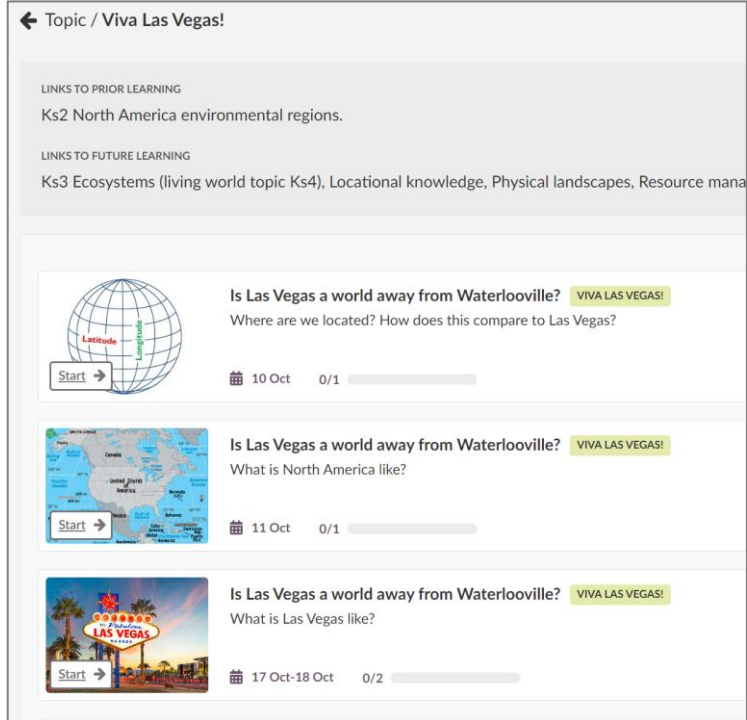

### <span id="page-15-0"></span>**Computer Users – Submitting an Assignment**

Assignments are used when a student needs to send work into their teacher for marking and feedback.

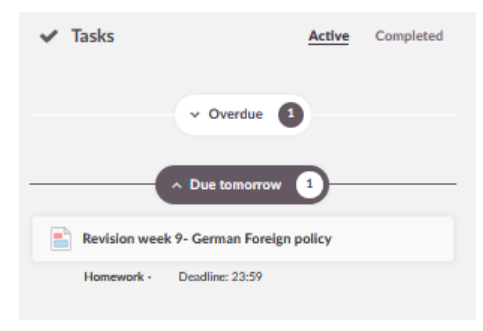

In this example, the student has some revision work to do on German Foreign policy.

This task has appeared on the Task list of his history course, and on his Home tab.

#### On clicking the assignment, the student is taken through to the work.

The instructions are at the top, and the details of the assignment are to the right.

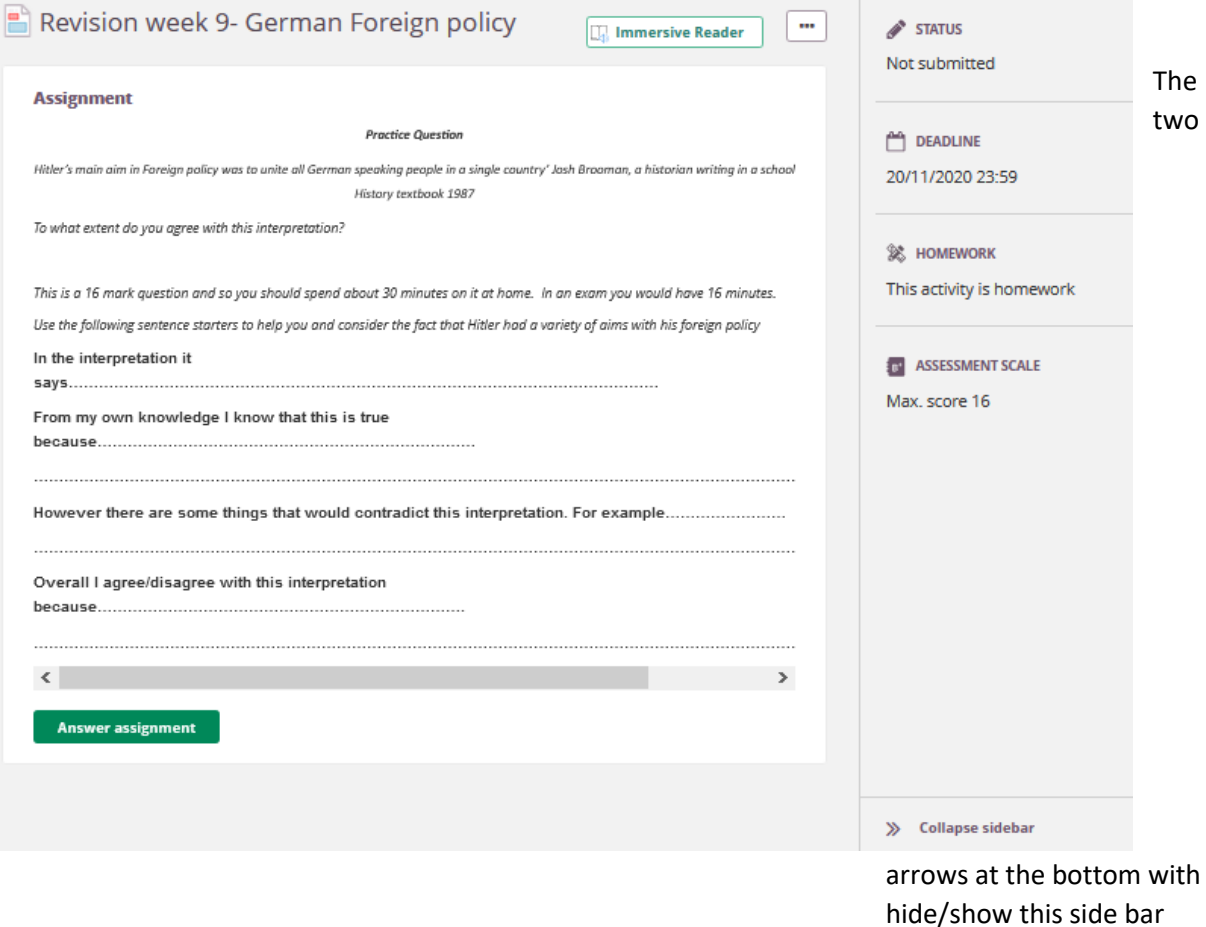

To answer the assignment, the student will need to press the *Answer Assignment* button to be taken to the submission page:

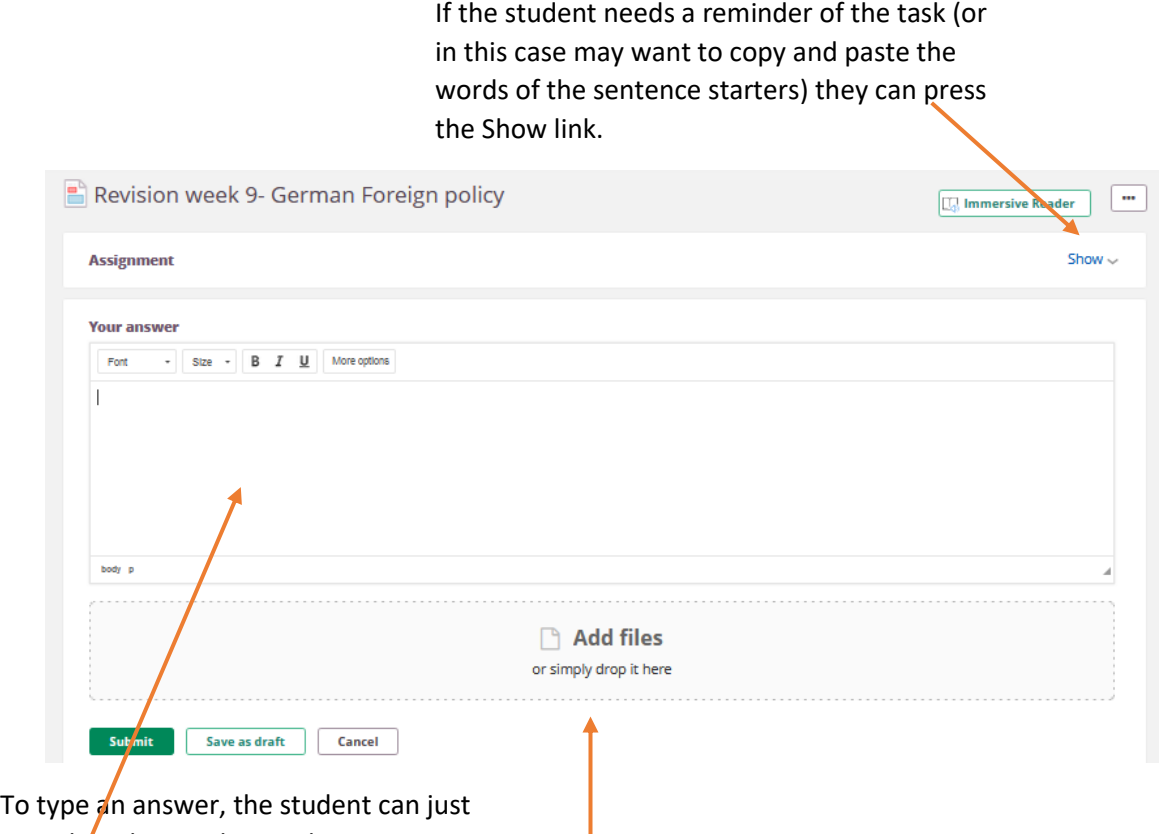

type directly into the window.

If the student has completed the work in a Word document, they can upload a file through the *Add files* section.

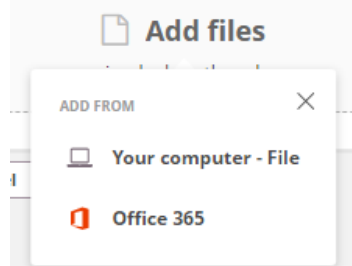

*Files* will navigate you to the files stored on your computer.

*Office 365* will navigate to files stored in their College Office 365 OneDrive where you can pick the file(s) you wish to add.

Once selected, the file will be uploaded. Several files can be uploaded in this way. Once all files are in, then the student will press *Submit* to send this work to the teacher.

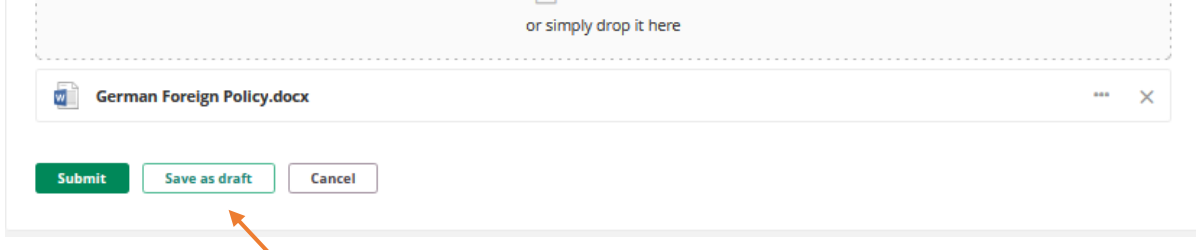

The *Save as draft* option, allows students to complete some of their work and then come back to it and finish.

If saving work as a draft, the student will see *Not Submitted* at the top of the assignment.

When the student comes back to the assignment, they will then be able to *Edit* their work.

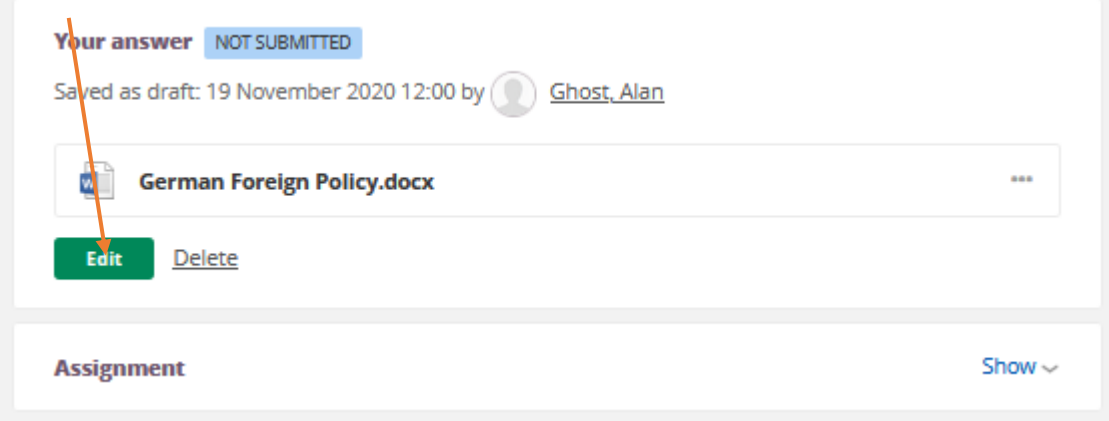

When the work is completed, they can press the *Submit* button and they'll be taken to a page where they get the *Submitted – Not assessed* confirmation. The student cannot alter the work until the teacher has marked it and returned for response work if needed.

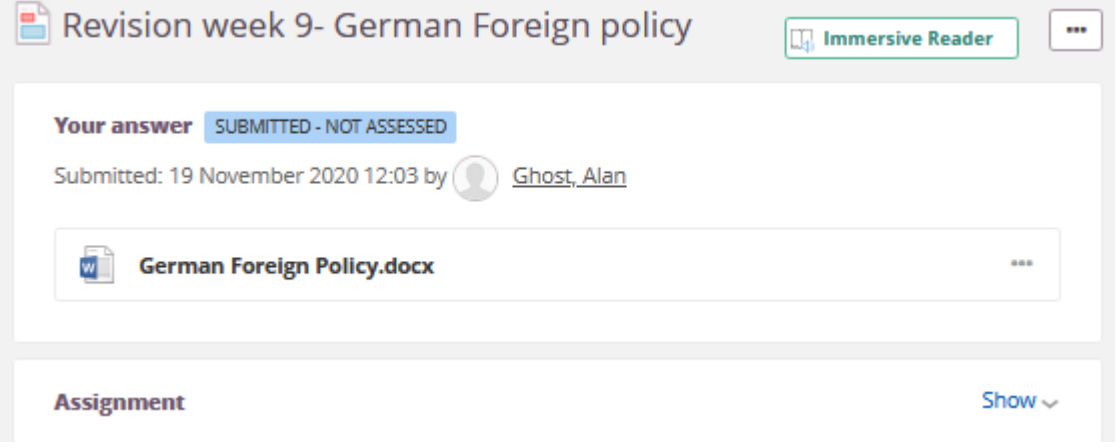

#### <span id="page-18-0"></span>**Computer Users – Reviewing and responding to marked work**

Once a piece of work has been marked the students will receive a [notification.](#page-9-0) Students should then visit the work, read the feedback and complete any actions requested.

When the student goes back into the assignment, they will see the feedback at the top of the page along with the mark awarded if relevant.

In this instance, the teacher is asking the student to go back into his work and add in some details.

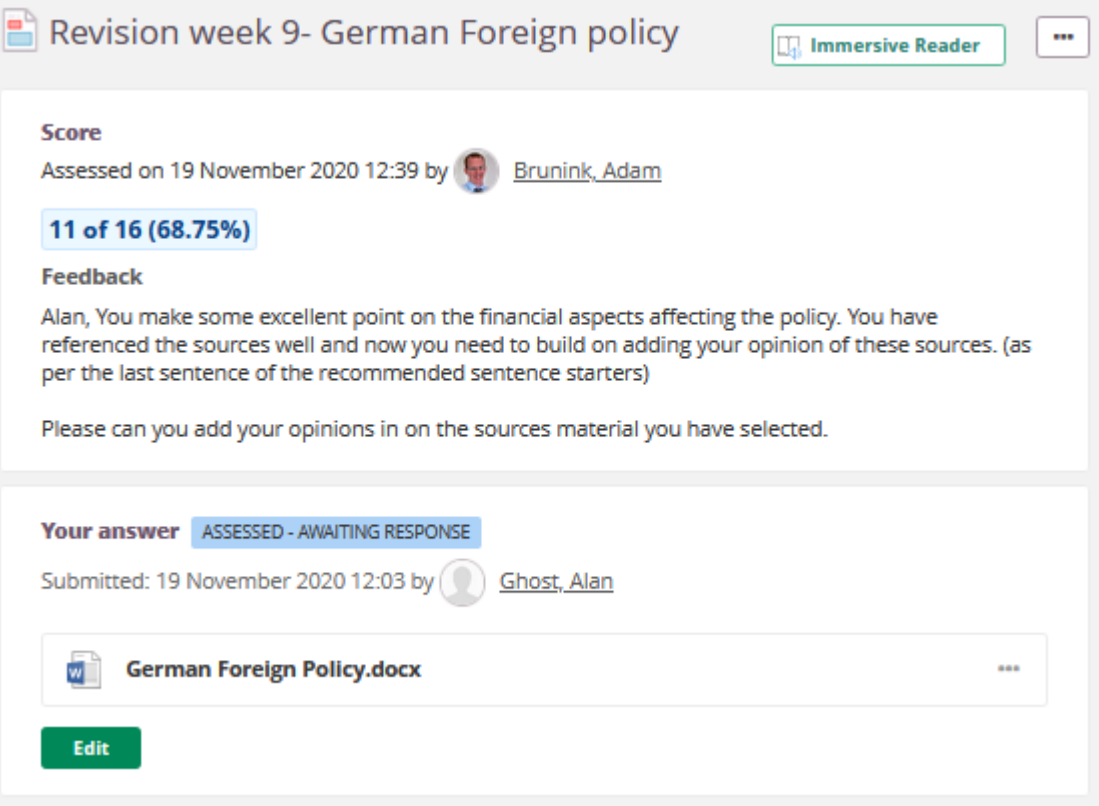

The student should then go back into the assignment, via the edit button, and complete the actions requested in the same way they originally edited .

## <span id="page-19-0"></span>**Computer Users – Marking a Task as complete**

Some activities a student needs to complete are not submitted through itslearning as they may be on paper or through a subject specific website.

In the example below, the student needs to complete some work in MathsWatch.

The Task shows the link to the website and the deadline for completion.

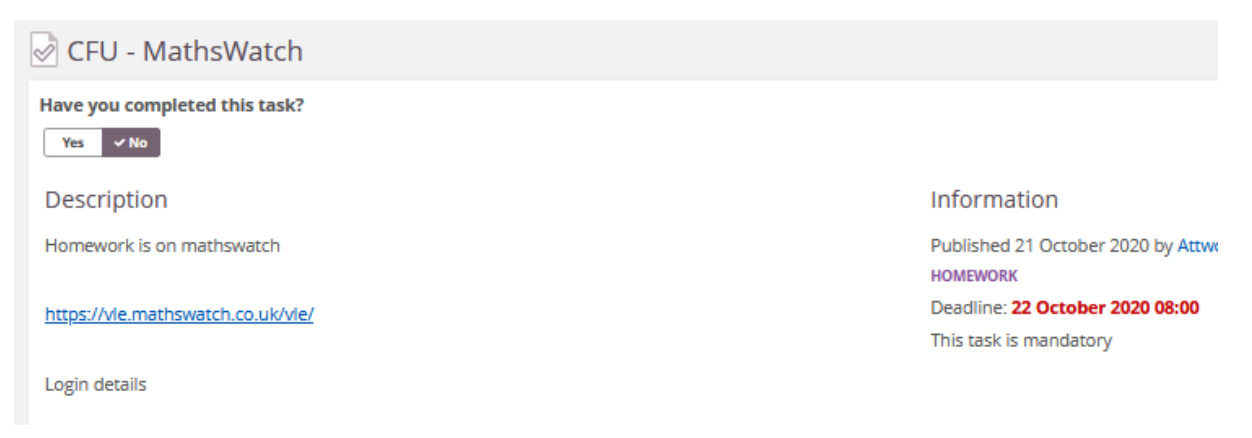

Once the student has completed the activity, they should come back to the task and mark as complete.

Doing this lets the teacher know they have completed the work and removes the task from the student's task list (both in this course and in the Home page overview).

Where students have been given the opportunity to mark a task as complete, it is their responsibility to do so.

CFU - MathsWatch

Have you completed this task?

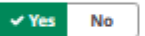

Description

Homework is on mathswatch

## <span id="page-20-0"></span>**Computer Users – Viewing information on the Student Zone**

Our main information page in itslearning is the Student Zone. The Student Zone can be accessed through the *Course*s drop down tab.

Students should click on the icon for the page they would like to access.

Some of the links are only available to particular students – for example a student in Arundel can only access the Arundel House page and will get an error message if they try to access the other house pages.

From time to time, other relevant element are displayed at the top or bottom of the Student Zone page.

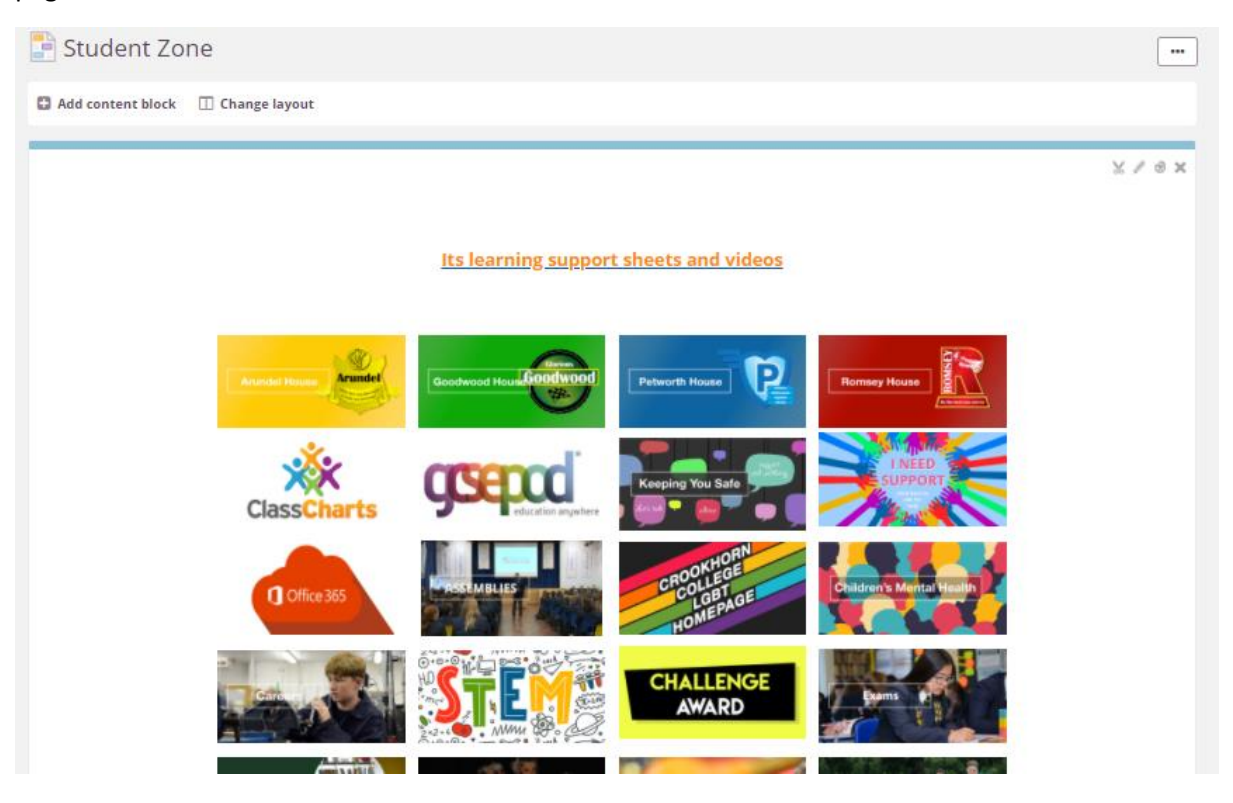

### <span id="page-21-0"></span>**Mobile App - Logging into itslearning**

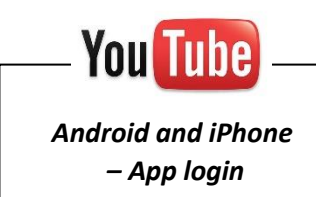

itslearning has a mobile app for both iPhone and Android. We recommend that students use the app in combination with working on a computer.

The app is free and should be downloaded from the app store for your device.

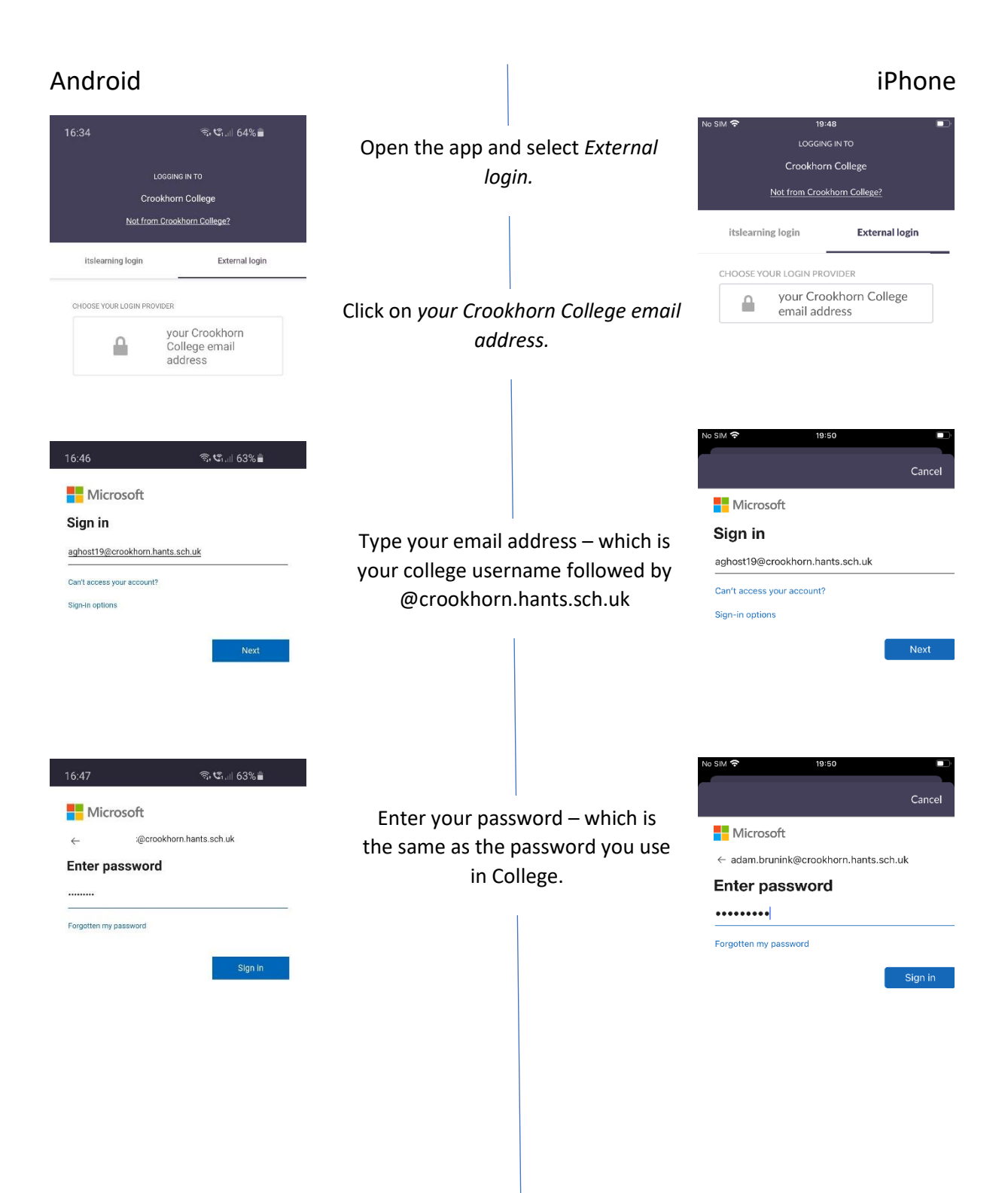

# <span id="page-22-0"></span>**Mobile App – Checking Messages**

itslearning has an internal message system that students can use to communicate with staff and receive information from them.

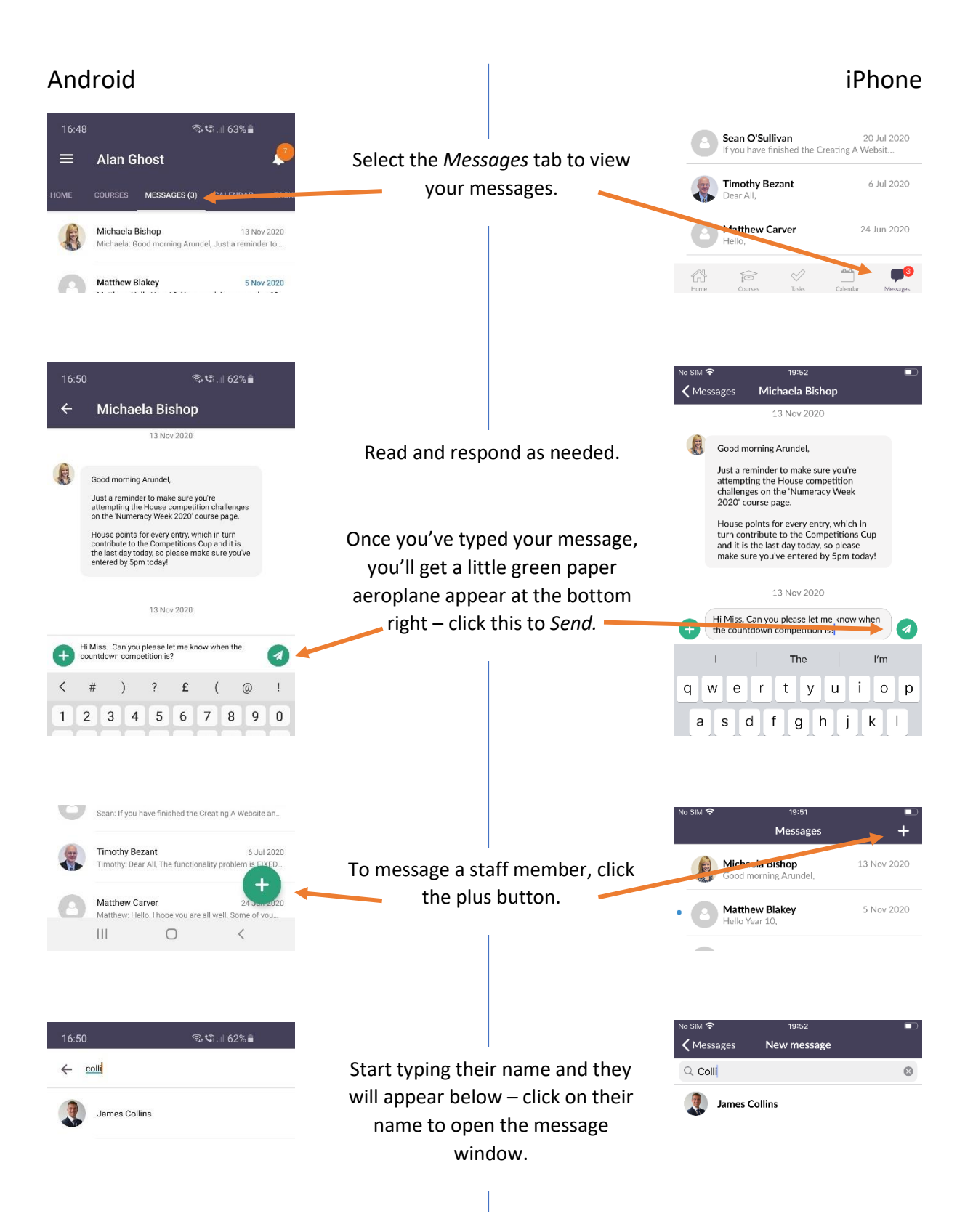

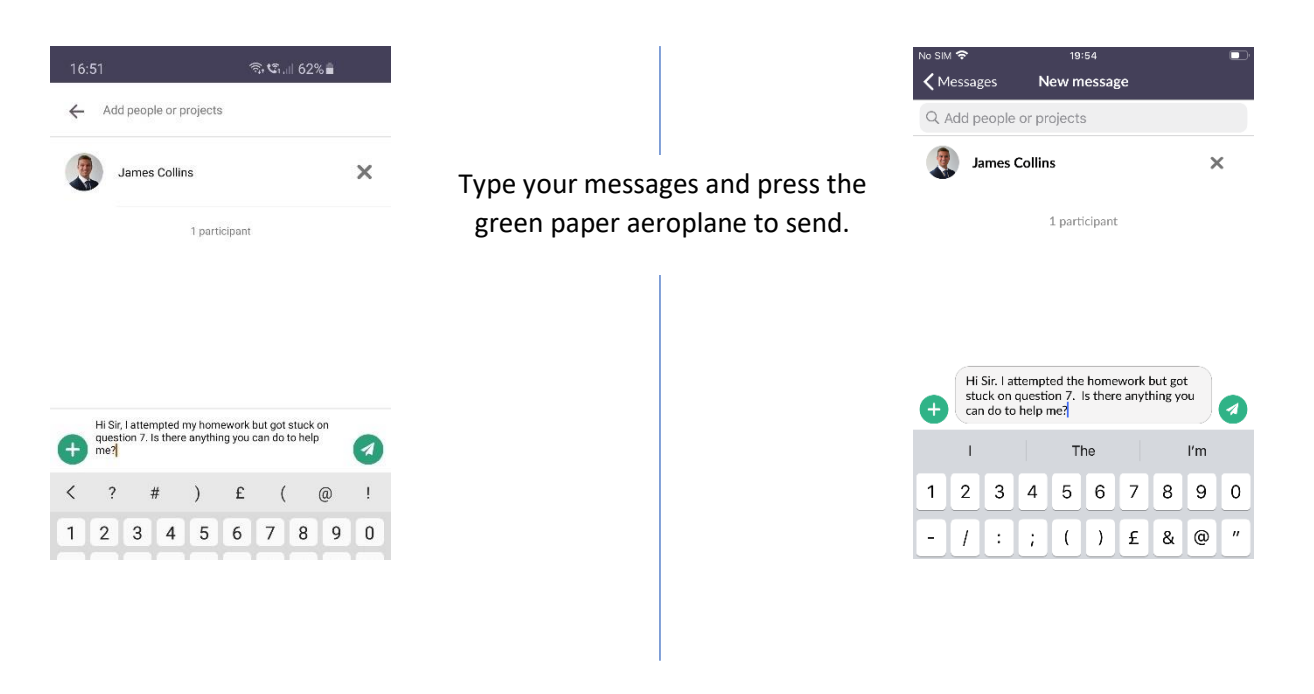

Please note:

- The messaging system is formal communication with staff and students should be as respectful as they would to someone when talking face to face.
- Staff members use the message system, but do not respond 24hours a day. They may also choose to work outside College hours, but will not expect a response from students immediately.

# <span id="page-24-0"></span>**Mobile App – Checking Notifications**

Once a piece of work has been marked the students will receive a [notification.](#page-24-0) Students should then visit the work, read the feedback and complete any actions requested.

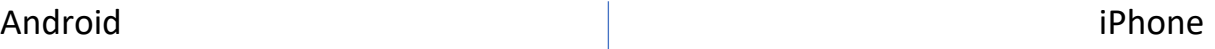

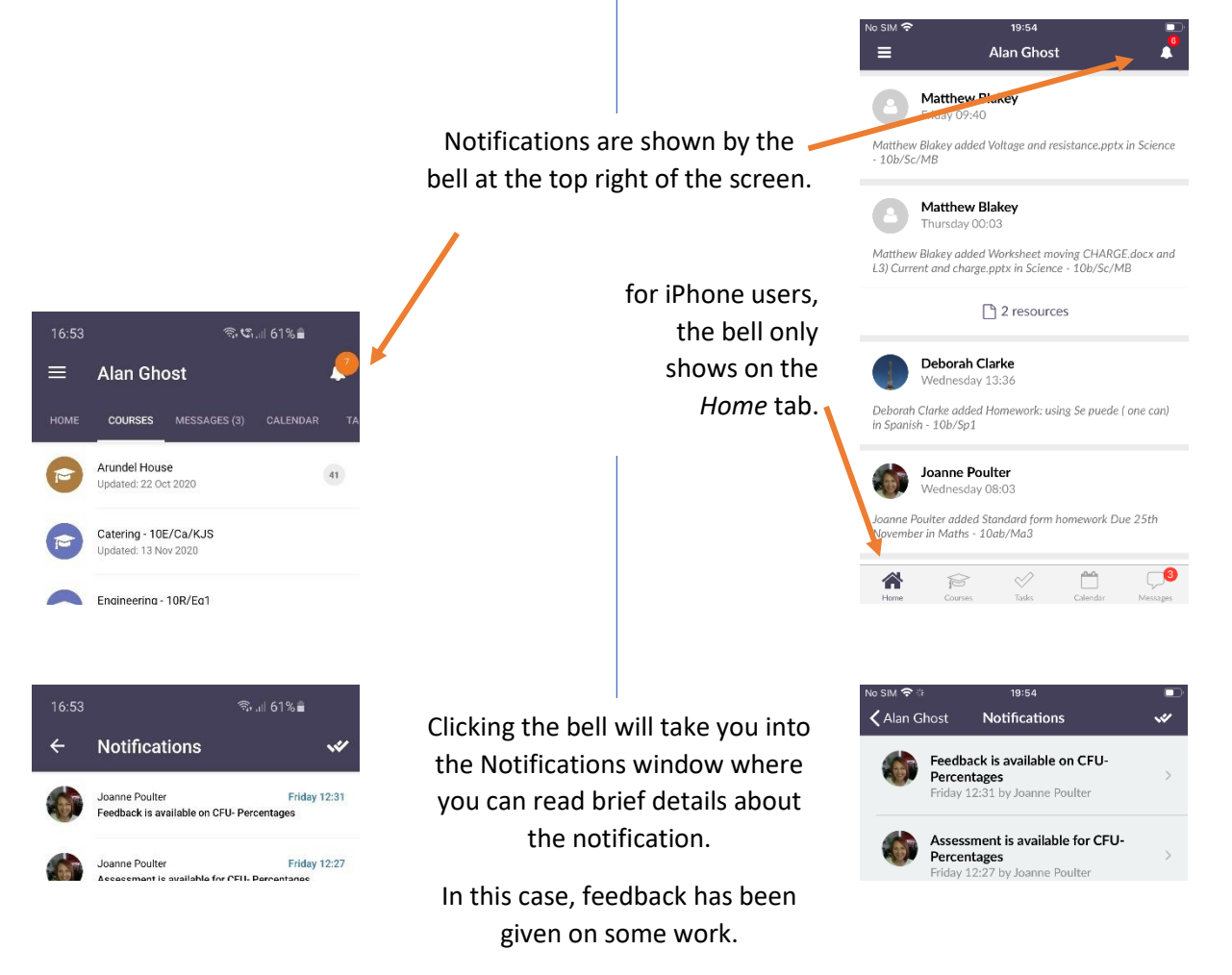

Clicking on the notification will take you to the particular piece of work or resource.

# <span id="page-25-0"></span>**Mobile App – Checking the News Feed**

The news feed is a collection of all the notices and new resources available across all the courses a student is a member of.

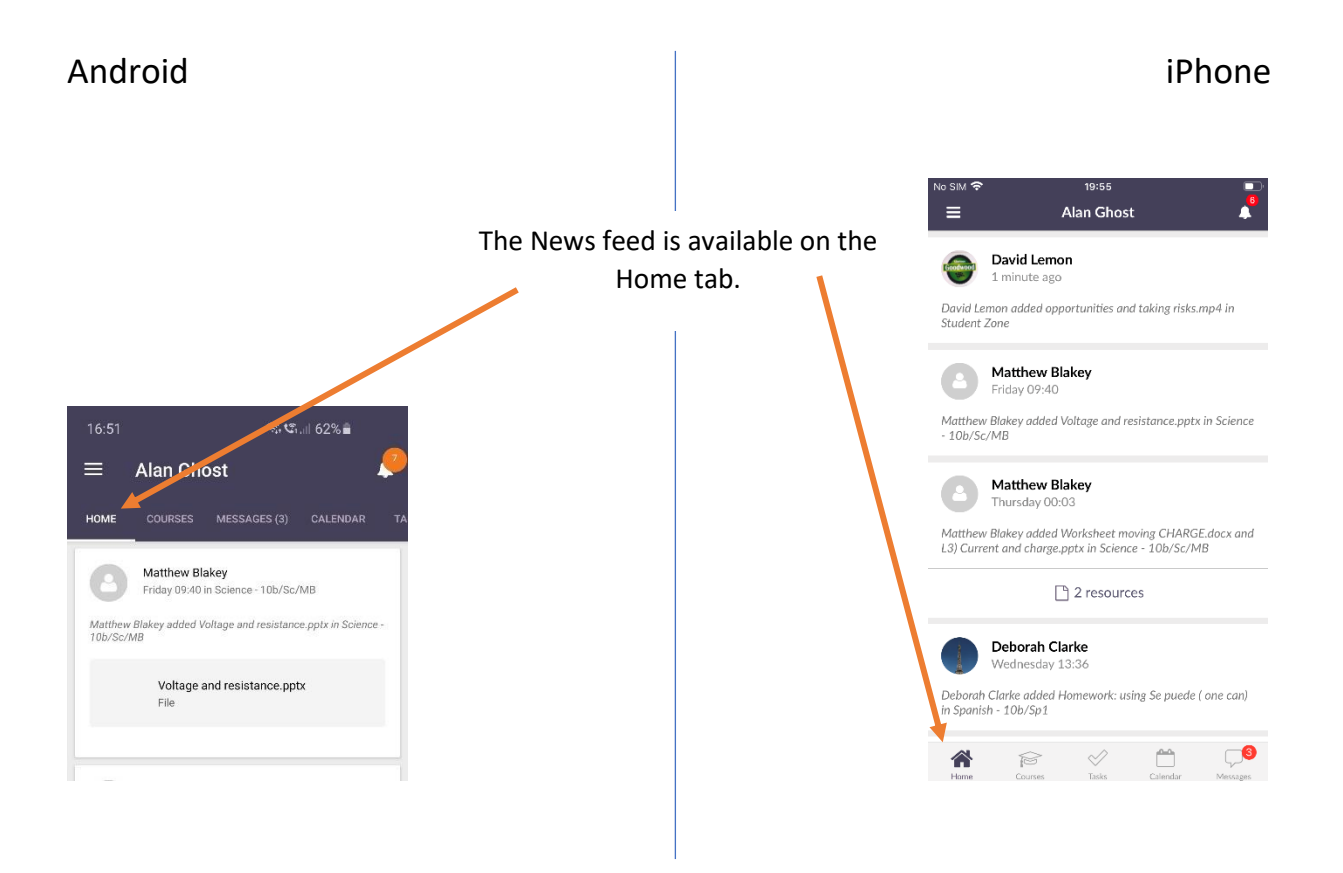

# <span id="page-26-0"></span>**Mobile App – Accessing Class Courses**

- [Viewing the current](#page-27-0) **Plan** of work
- [Viewing previous](#page-29-0) **Plans** of work

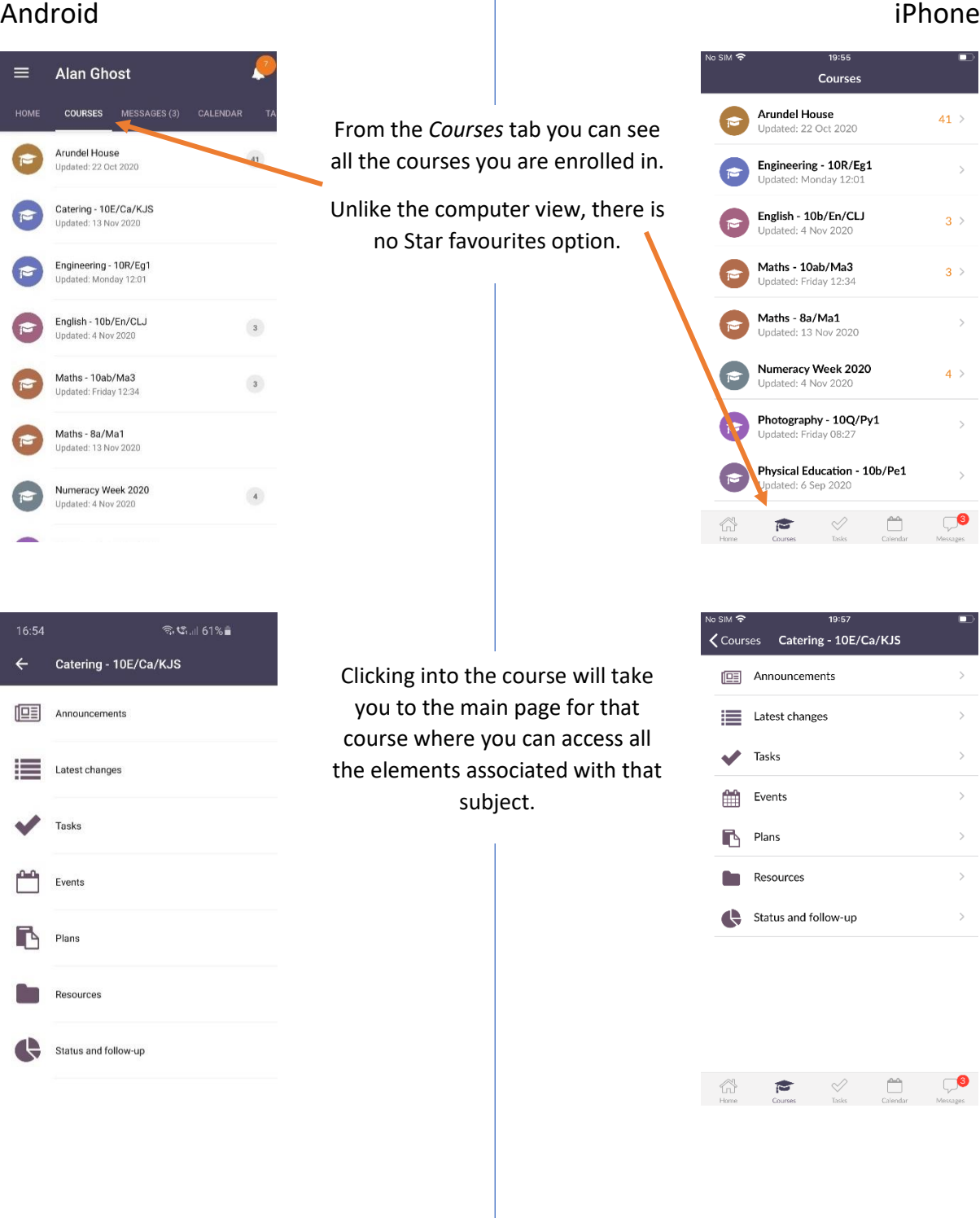

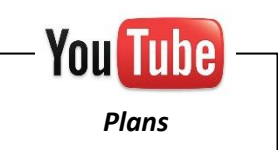

# <span id="page-27-0"></span>**Mobile App - Viewing the current Plan of work**

*Plans* are where teachers put details of the current work being covered in class.

These are used for those working from home, homework support and for students to be able to revisit and revise work covered in class as they identify the need. This is the heart of our Blended Learning approach.

# Android iPhone in the set of the set of the set of the set of the set of the set of the set of the set of the s

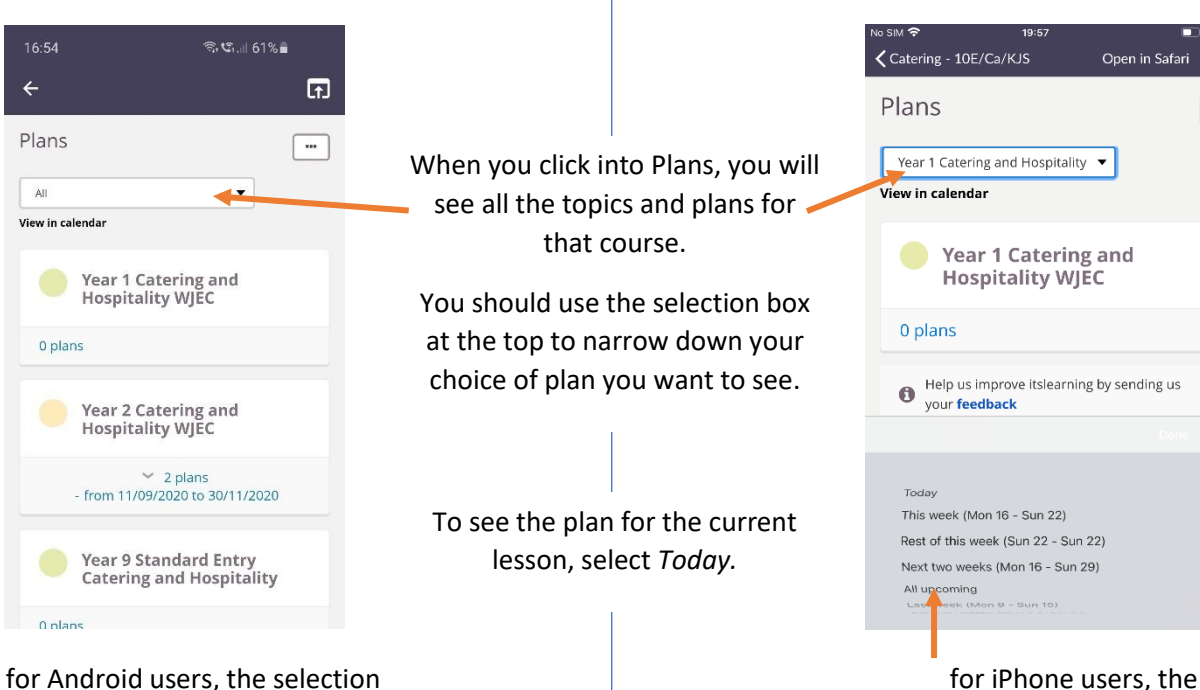

for iPhone users, the selection appears as a scroll at the bottom of the page

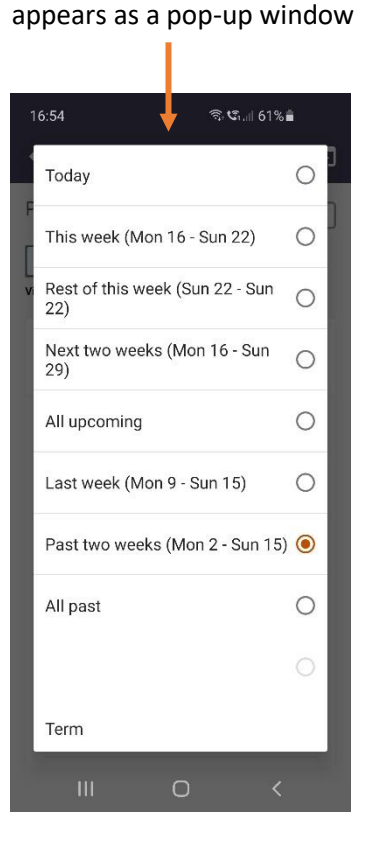

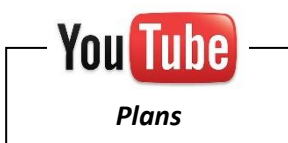

# Android iPhone in the set of the set of the set of the set of the set of the set of the set of the set of the s

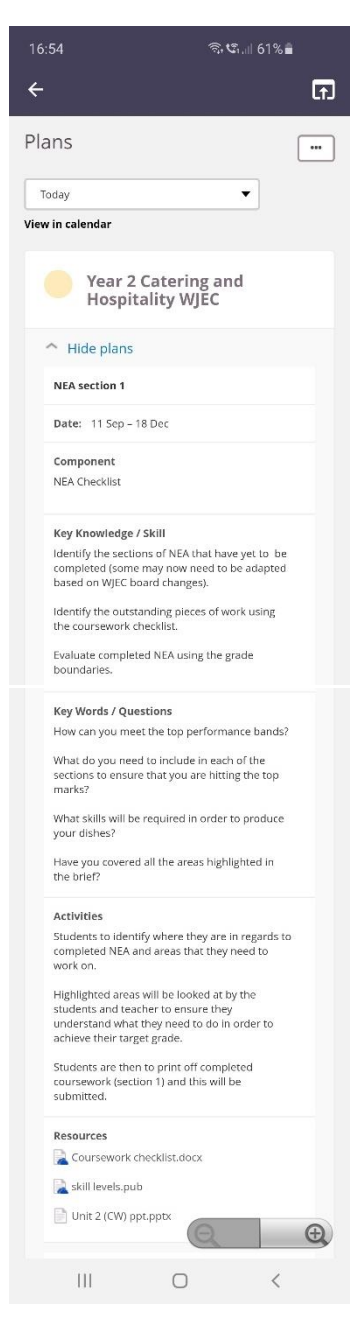

# **Dates** Some *Plans* are for individual lessons Some *Plans* are for a collection of lessons.

#### **Key information**

Useful to focus the student to the work being covered in the lessons.

#### **Activities**

The work-flow process for the students in College. This can be used by students after the lesson to consolidate their learning. Those working out of the classroom and use this to work independently – there may be some activities listed specifically to support those at home (for instance when a science lesson has a practical lesson).

#### **Resources**

Any handouts, PowerPoints etc. used in the lesson. Any Tasks that need completing are listed here – as well as in the *Tasks* section of the overview page.

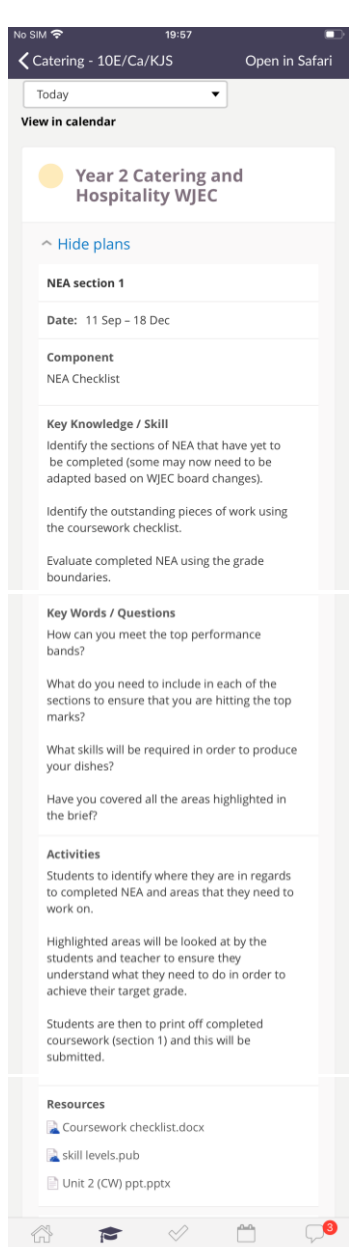

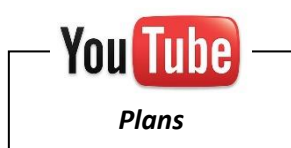

# <span id="page-29-0"></span>**Mobile App – Viewing previous Plans of work**

All *Plans* that have previously been available to students are available for reference and revision. Students are encouraged to complete independent revision activities; and when needed they should revisit past plans.

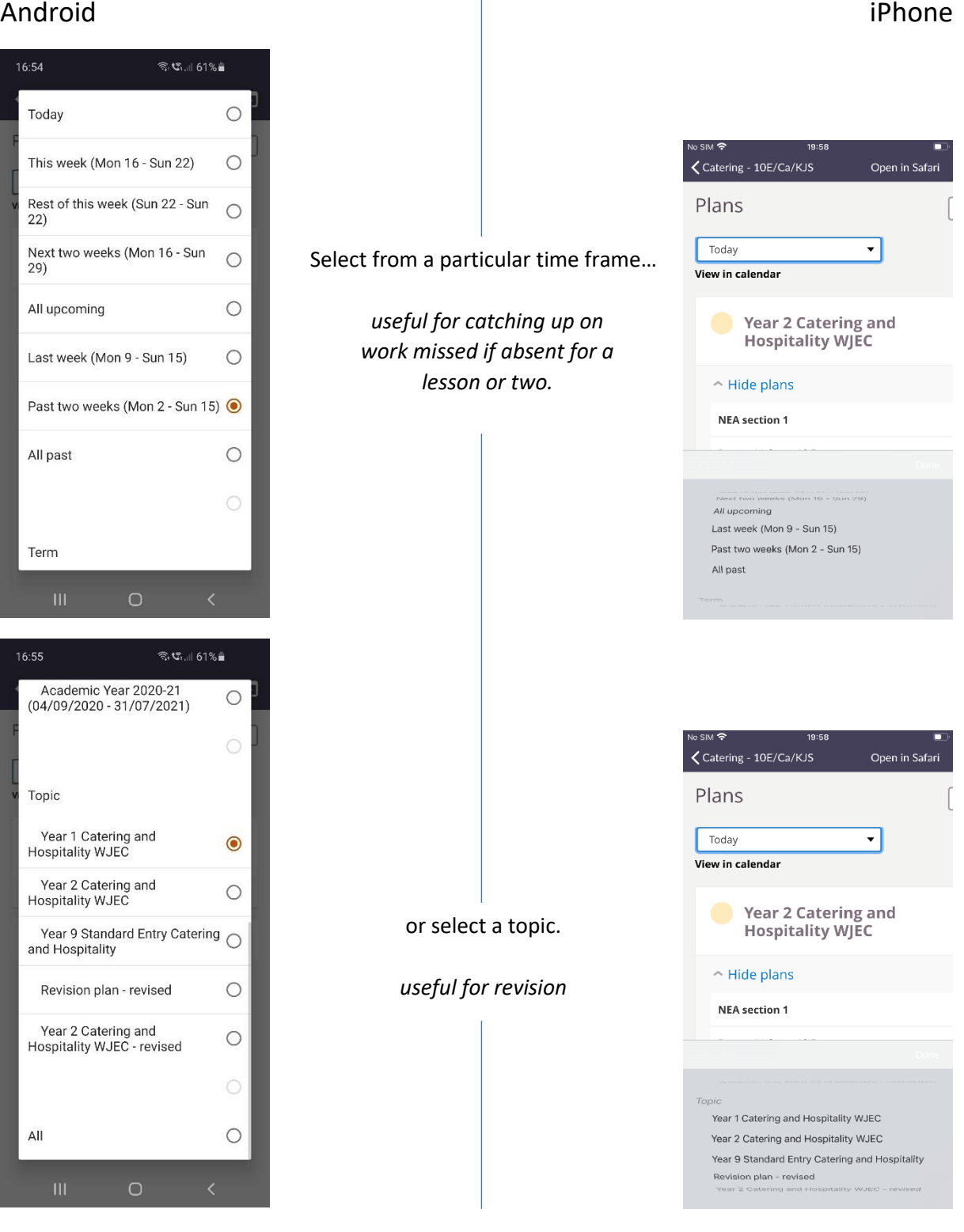

# <span id="page-30-0"></span>**Mobile App – Submitting an Assignment**

Assignments are used when a student needs to send work into their teacher for marking and feedback.

In this example, the student has Course work prep to do for Catering.

This task has appeared on the Task list of his catering course, and on the *Tasks* tab of the app.

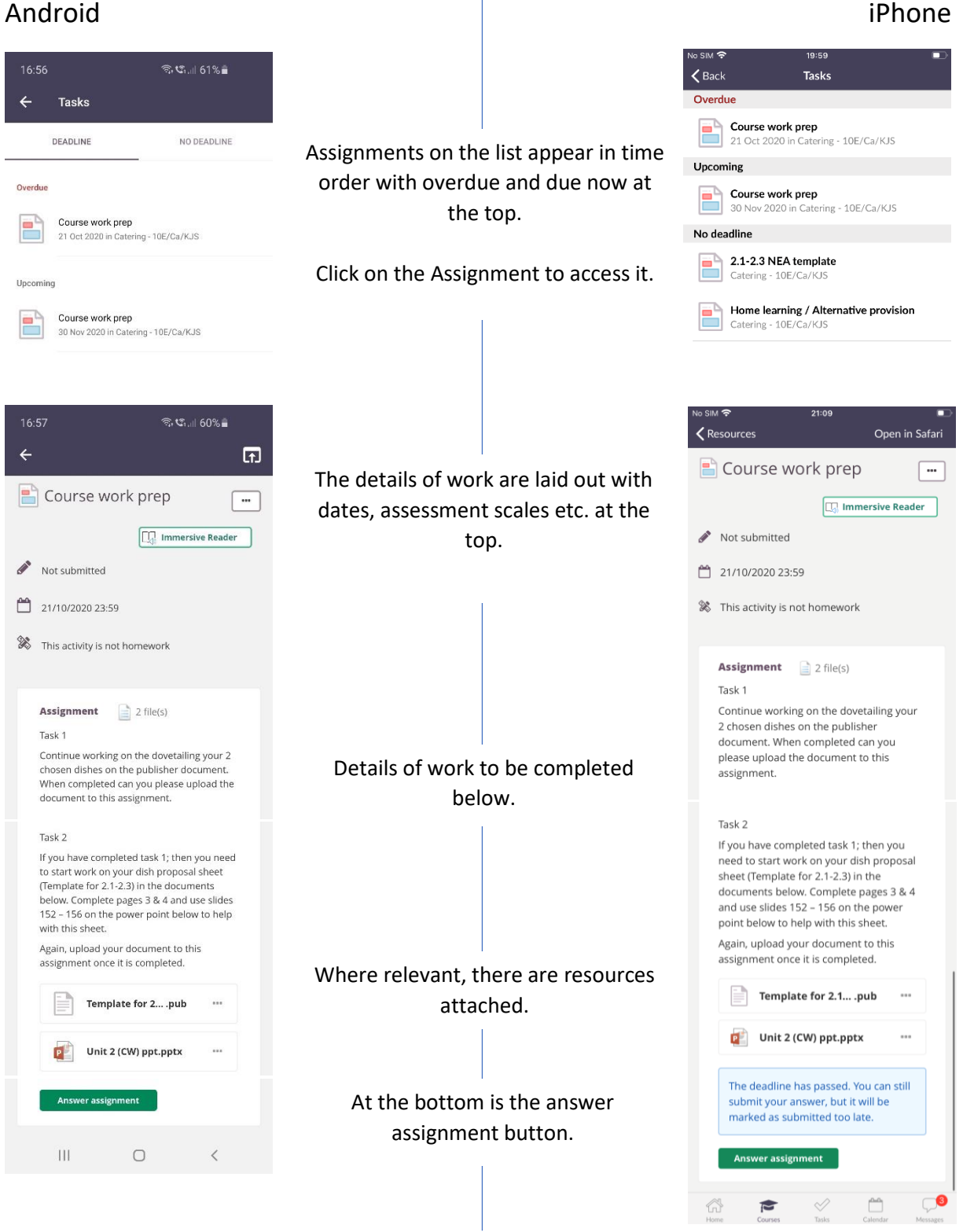

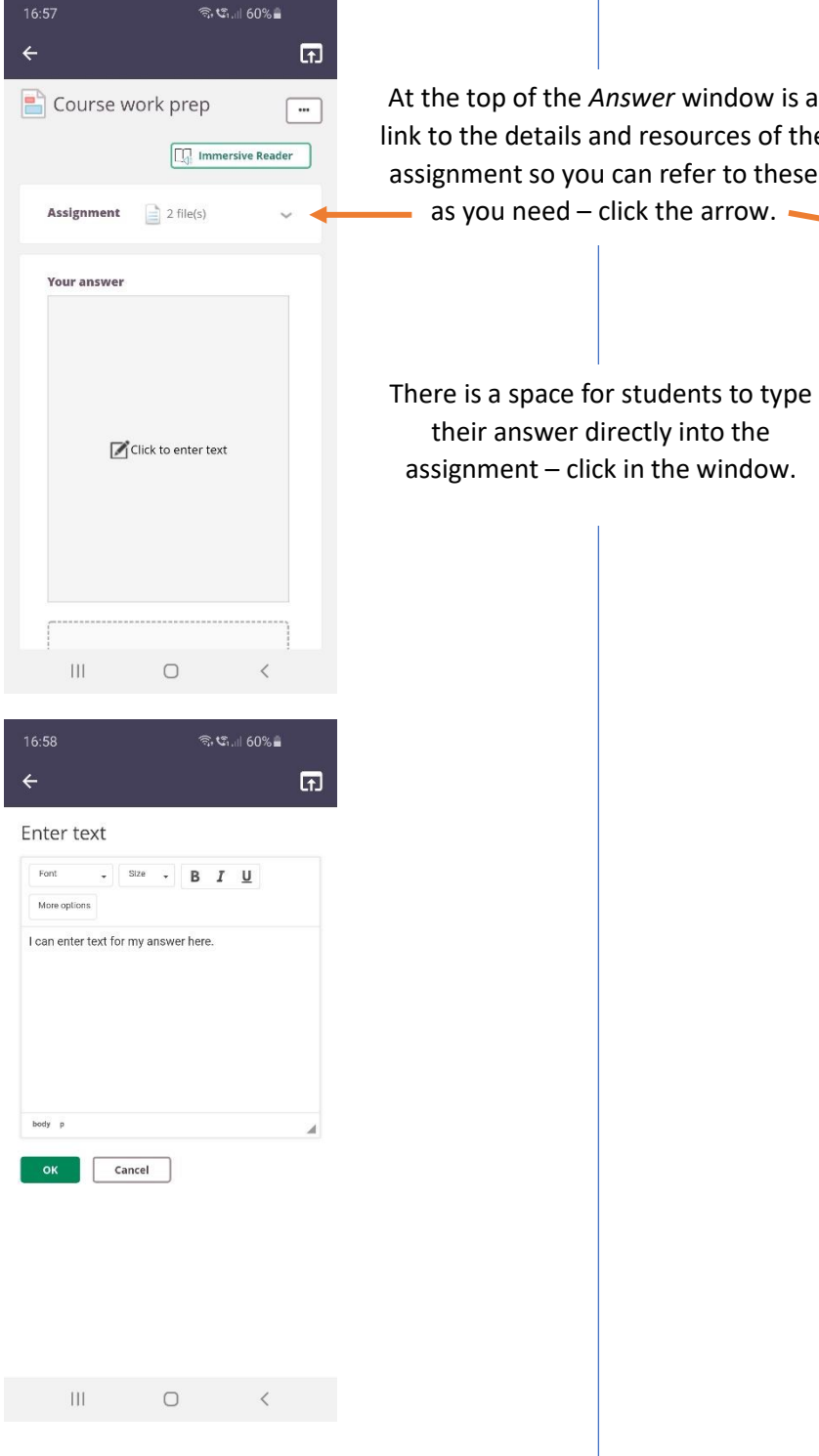

At the top of the *Answer* window is a link to the details and resources of the assignment so you can refer to these  $-$  as you need – click the arrow.

their answer directly into the

 $-$  CB  $\epsilon$  $\zeta$  Tasks Open in Safari Course work prep  $\boxed{\phantom{a}}$  $\boxed{\Box_0$  Immersive Reader **Assignment**  $\qquad \qquad \boxed{2}$  file(s) Your answer Click to enter text  $\overline{\mathbf{r}}$  $\mathrel{\oslash}$  $\overline{\phantom{a}}^{\rm{b0}}$ 6

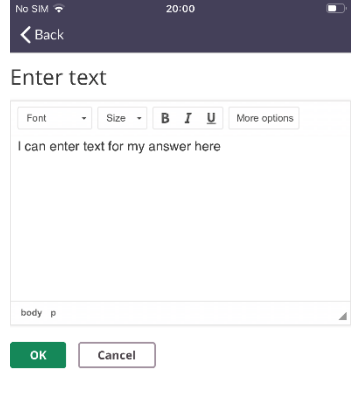

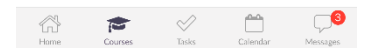

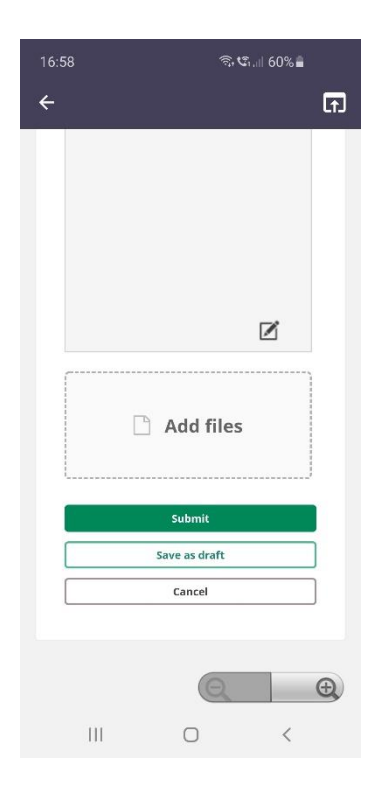

In all assignments is the option to upload a file.

This can be any type of file – Word, PowerPoint or a photograph.

Students working remotely may choose to write answers on paper and upload a photograph.

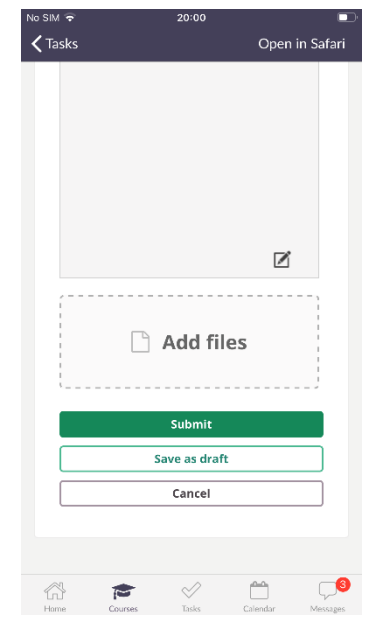

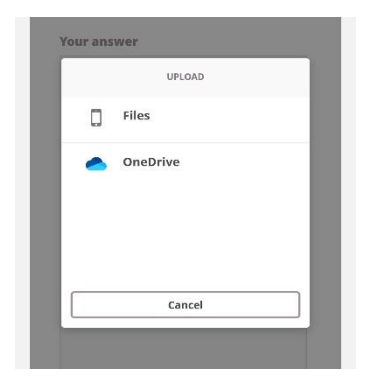

To upload a file already on your phone, select *Files.*

If you have been working in Word online for example, your work is saved in your Office 365 OneDrive and OneDrive is installed on your phone, then you can use this option.

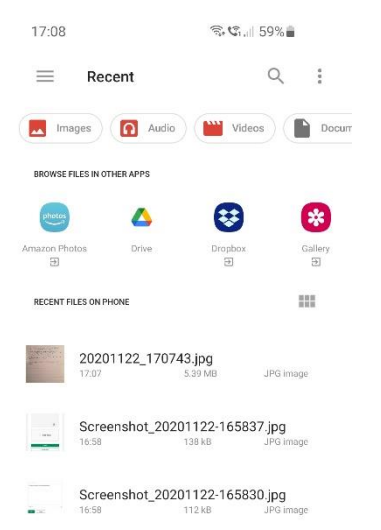

Android users must take a photo in advance before going to upload to itslearning.

Select the image you want and press *Done.*

iPhone users can take photos directly in the app. You can also take a photo in advance and add it from your Photo Library.

To upload a file saved on your phone, select *Browse.*

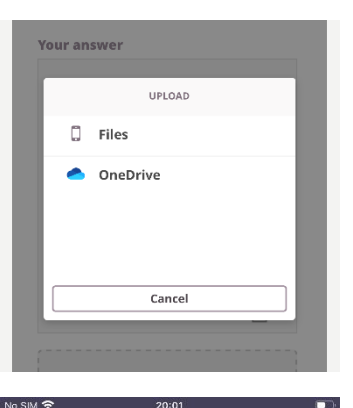

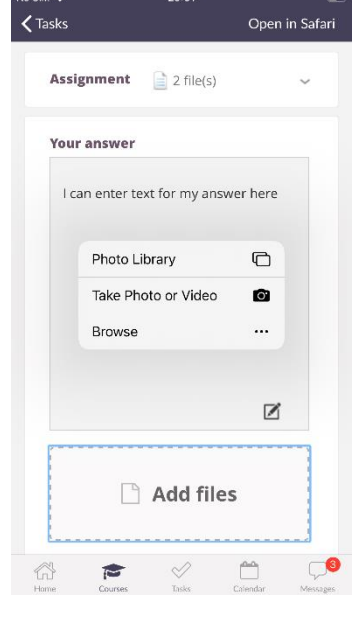

33 You will need to navigate your phone to find the image you want to send and press ok or done as required by your phone.

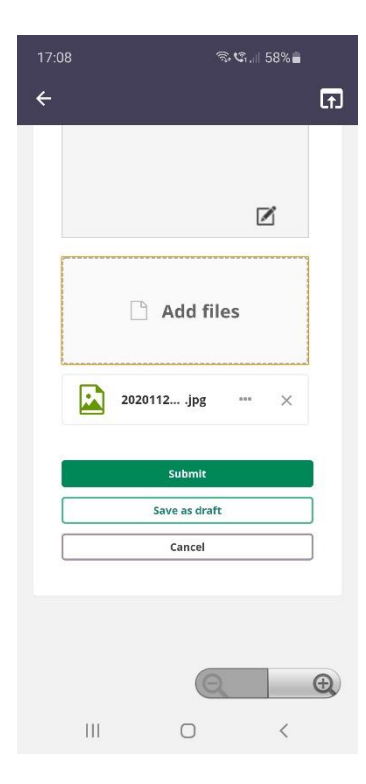

Once a file/photo is uploaded, you will be directed back to the assignment window.

If you have completed the assignment, you can press *Submit*.

If you wish to come back and work on it some more at another time, press *Save as Draft* (se[e Reviewing an](#page-34-0)  [assignment](#page-34-0) for details on how to edit your work after submitting as draft).

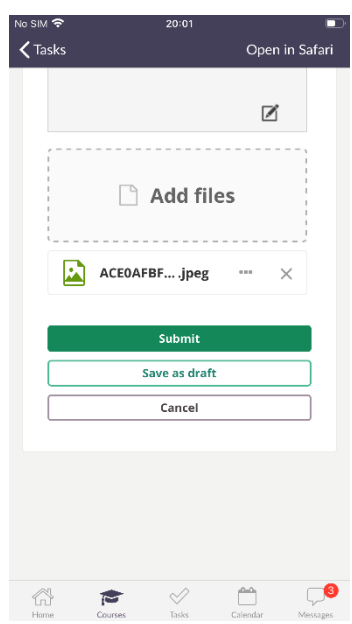

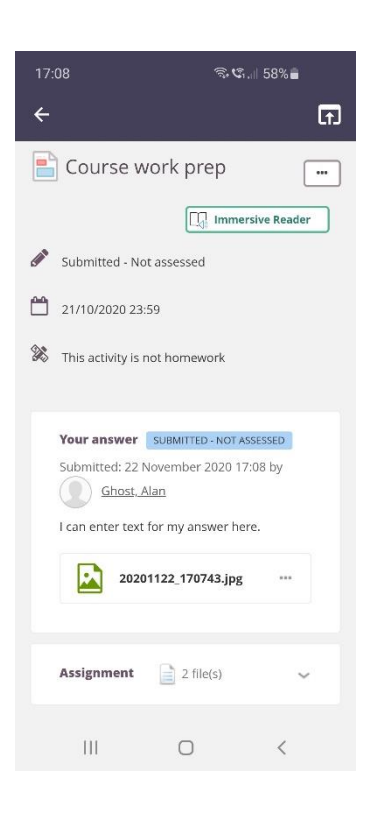

Once an assignment has been submitted, you will see the confirmation screen saying *Submitted – Not Assessed.*

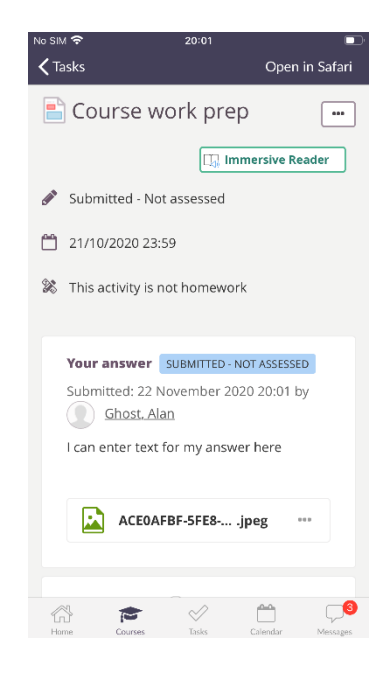

# <span id="page-34-0"></span>**Mobile App Users – Reviewing and responding to marked work**

#### Android iPhone in the set of the set of the set of the set of the set of the set of the set of the set of the s

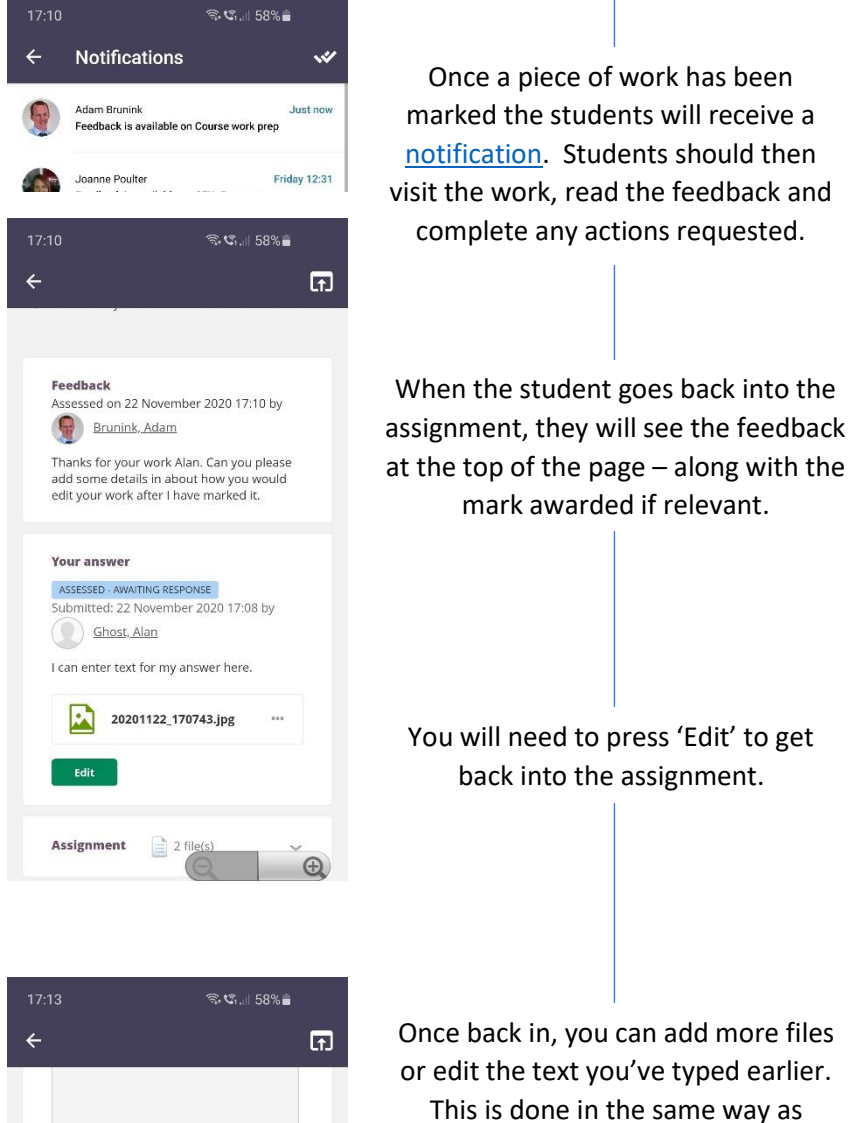

 $\boxtimes$ 

 $\times$ 

 $\times$ 

Add files

2020112... .jpg

2020112... .jpg

.<br>Suhmit Save as draft

Cancel

 $\mathbf{E}$ 

or edit the text you've typed earlier. This is done in the same way as working on the assignment before.

Don't forget, you can always *Save as draft* if you want to come back to the assignment at a later time.

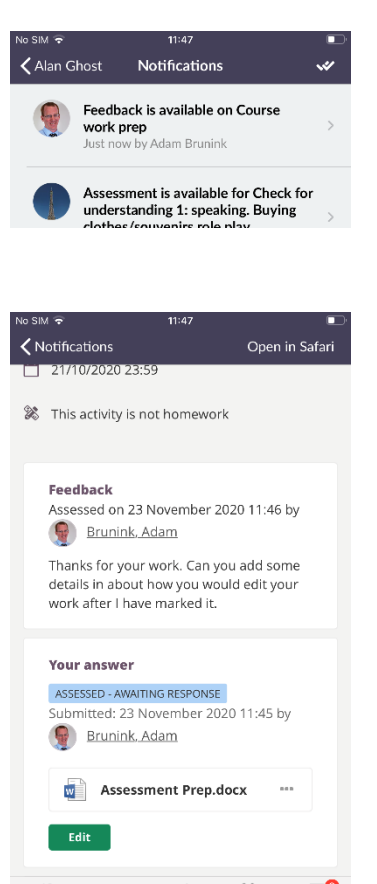

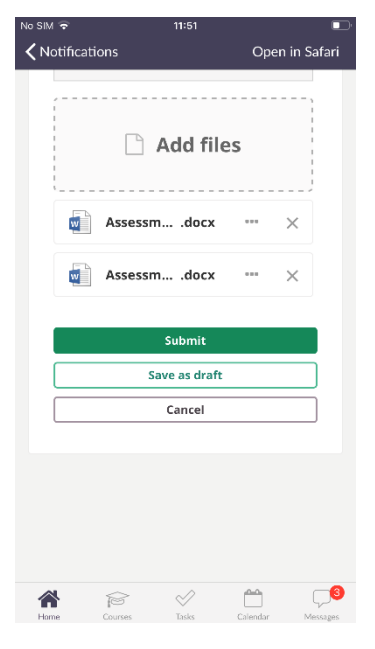

É

# <span id="page-35-0"></span>**Mobile App – Marking a Task as complete**

Some activities a student needs to complete are not submitted through itslearning as they may be on paper or through a subject specific website.

These tasks appear as a *Tick icon* in a student's Task List.

### Android iPhone in the set of the set of the set of the set of the set of the set of the set of the set of the s

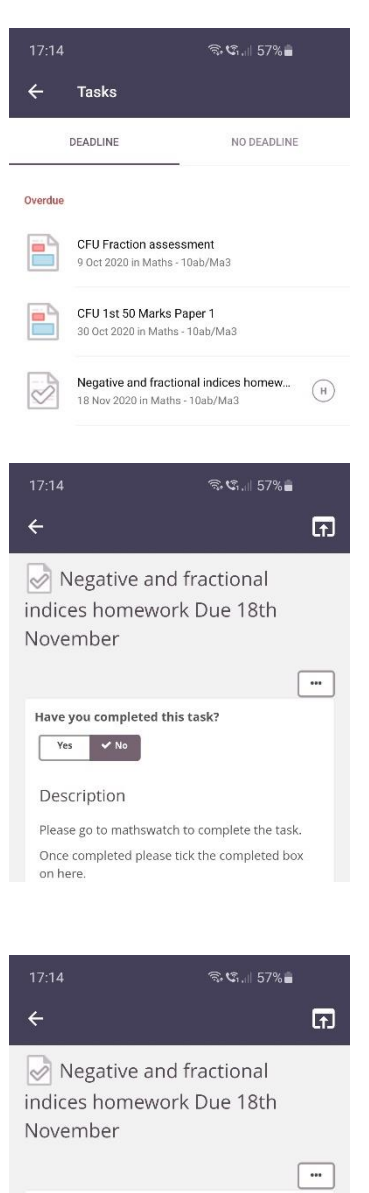

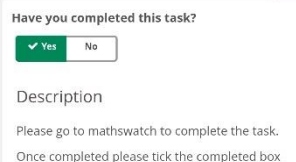

In this example, the student needs to complete some work in MathsWatch.

The Task shows the link to the website and the deadline for completion.

 activity, they should come back to Once the student has completed the the task and mark as complete.

Doing this lets the teacher know they have completed the work and removes the task from the student's task list (both in this course and in the Home page overview).

Where students have been given the opportunity to mark a task as complete, it is their responsibility to do so.

#### Maths - 10ab/Ma3 Tasks Overdue CFU Fraction assessment 9 Oct 2020 in Maths - 10ab/Ma9 CFU 1st 50 Marks Paper 1 30 Oct 2020 in Maths - 10ab /Ma3 Negative and fractional indices hom...  $\overrightarrow{H}$ 18 Nov 2020 in Maths - 10ab/Ma3 Next week Standard form homework Due 25th...  $(H)$ Wednesday in Maths - 10ab/Ma3

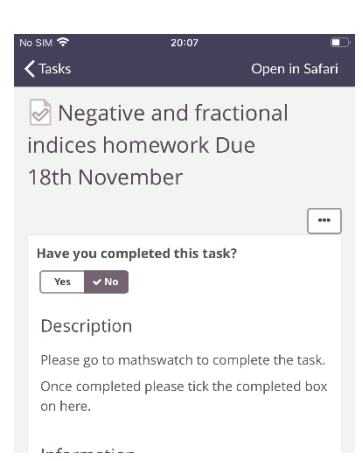

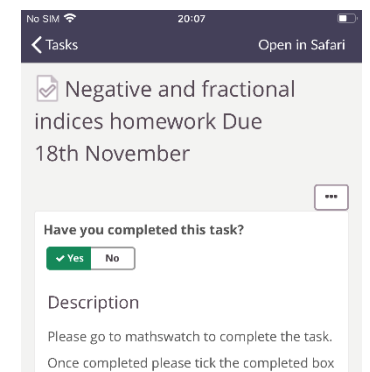

on here.

36
## **Mobile App – Viewing information on the Student Zone**

Our main information page in itslearning is the Student Zone.

Students should click on the icon for the page they would like to access.

Some of the links are only available to particular students – for example a student in Arundel can only access the Arundel House page and will get an error message if they try to access the other house pages.

From time to time, other relevant elements are displayed at the top or bottom of the Student Zone page.

Android iPhone in the contract of the contract of the contract of the contract of the contract of the contract of the contract of the contract of the contract of the contract of the contract of the contract of the contract

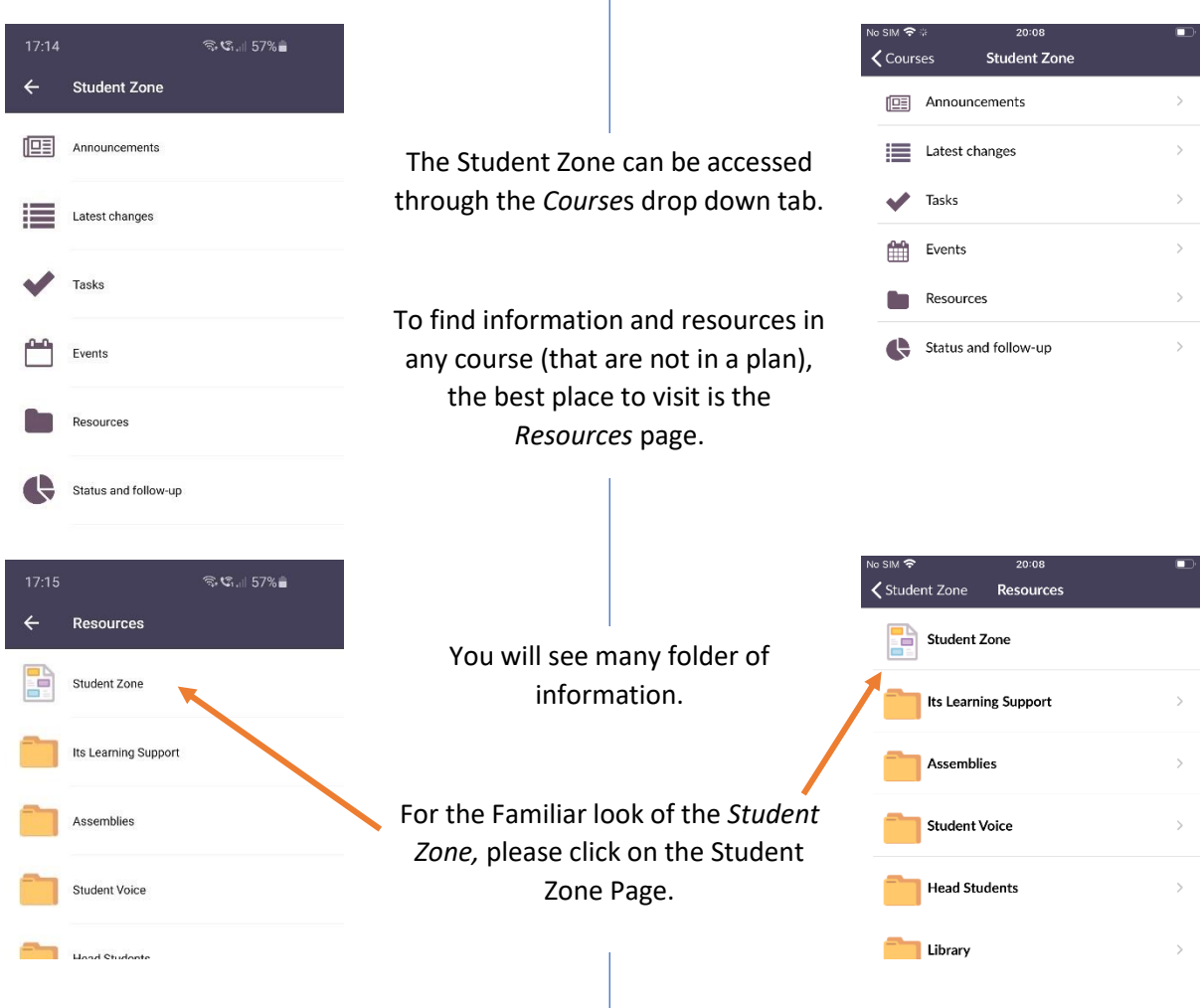

#### [Return to Contents](#page-1-0)

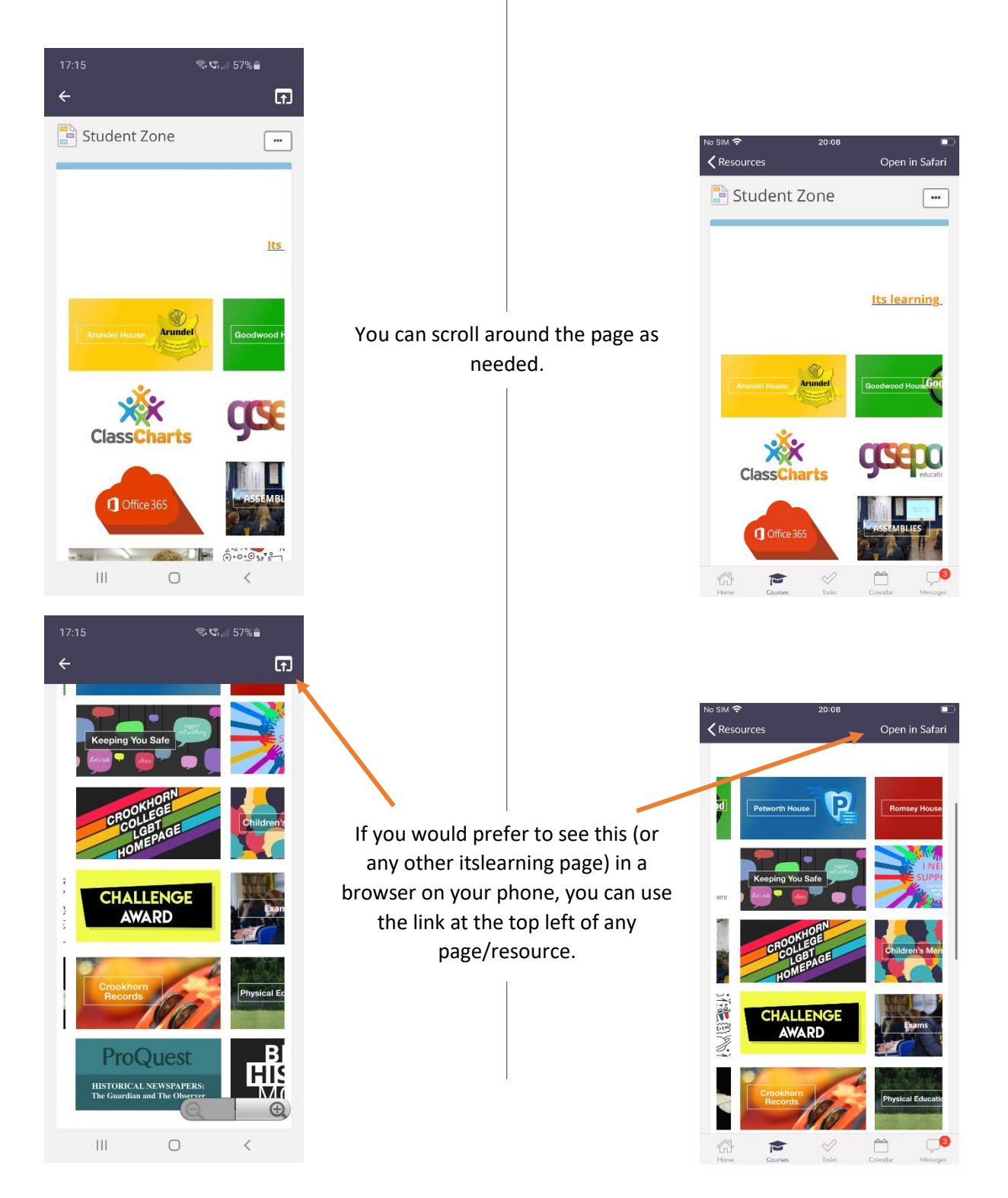

## **Student Progress Review (SPR) and Mentoring**

From September 2021, the College will be using the **Personalised development** section in itslearning to record student progress review conversations and the goals set during the session.

Students will be expected to interact with this process, making their own comments on the conversation had with their tutor and detailing their progress towards their goals.

Parents have the opportunity to interact in the process too, through the Parent portal.

A similar process is used for the College's mentor program (applicable to some students only).

- [Accessing the Personalised development section for SPR/Mentor notes on a computer](#page-39-0)
- [Accessing the Personalised development section for SPR/Mentor notes on a mobile](#page-41-0)
- [Student Progress Review on the parent portal](#page-53-0)

# **Computer Users - Personalised development section (for SPR/Mentoring notes)**

<span id="page-39-0"></span>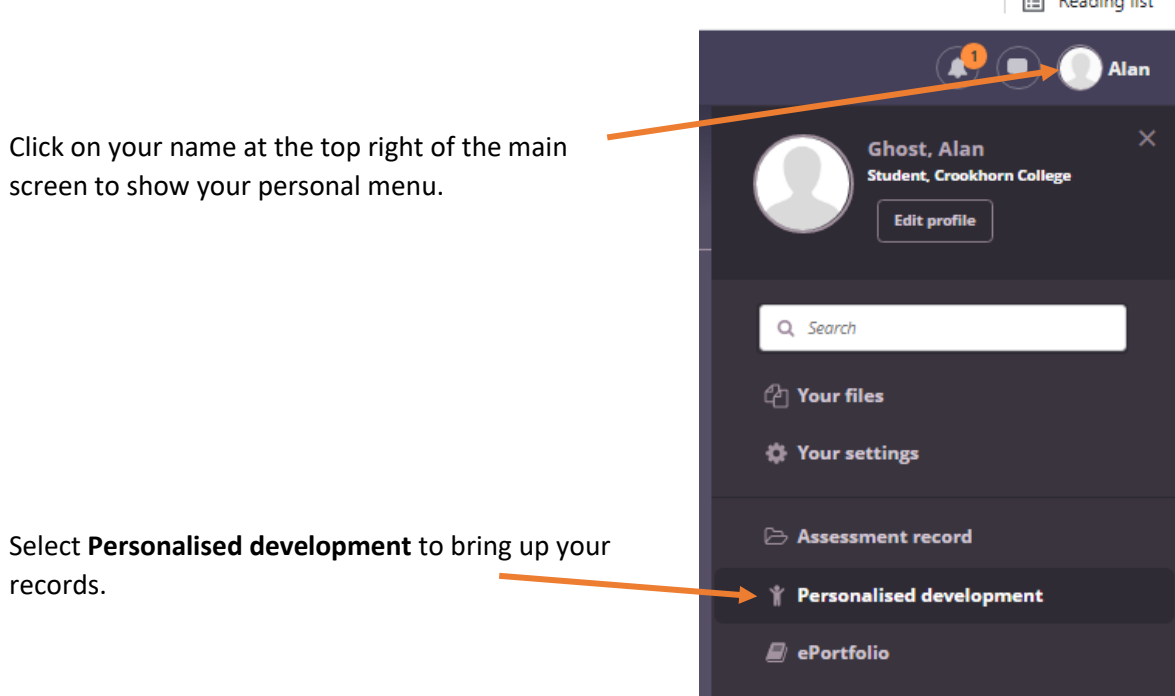

Select the record you wish to view and make comments on.

 $\mathsf I$ 

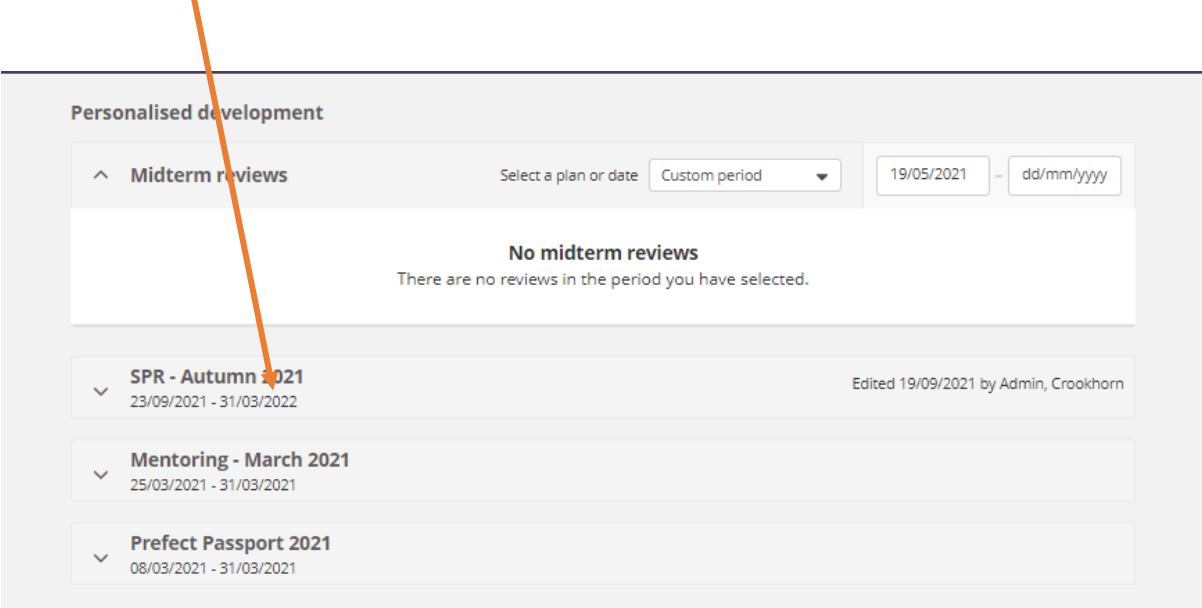

#### [Return to Contents](#page-1-0)

All forms are similar but will have different headings depending on the purpose of the form.

Areas that only your teachers or your parents can type into are fixed.

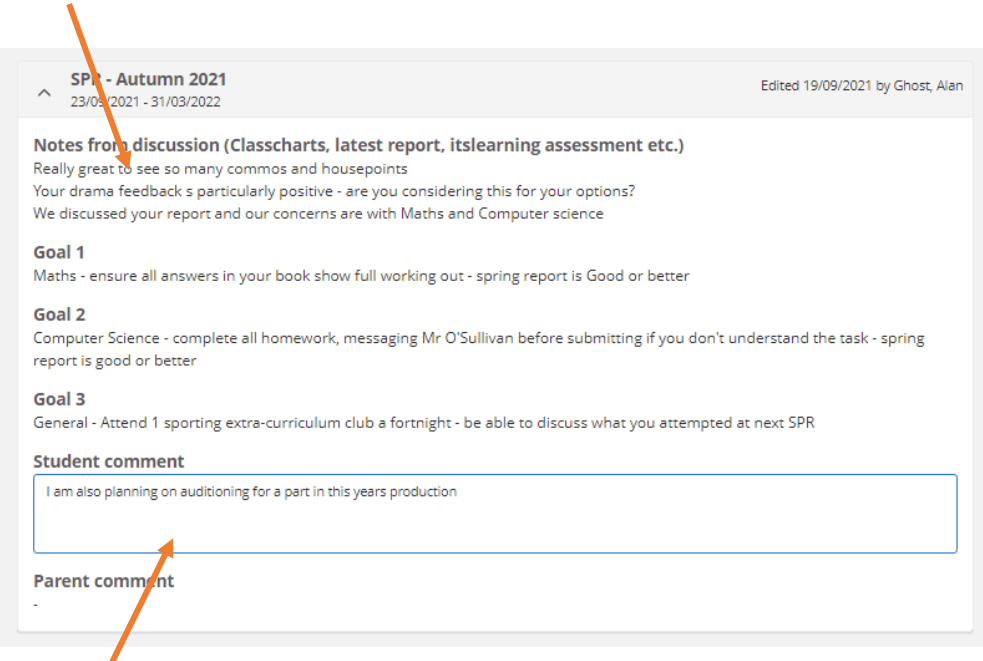

Areas that you can type into have a box around them.

Having typed your comment, the form is automatically saved when you exit the page.

### <span id="page-41-0"></span>**Mobile App - Personalised development section (for SPR/Mentoring notes)**

The itslearning app does not have a **Personalised development** section and therefore you'll need to follow the steps below to open itslearning in a web browser.

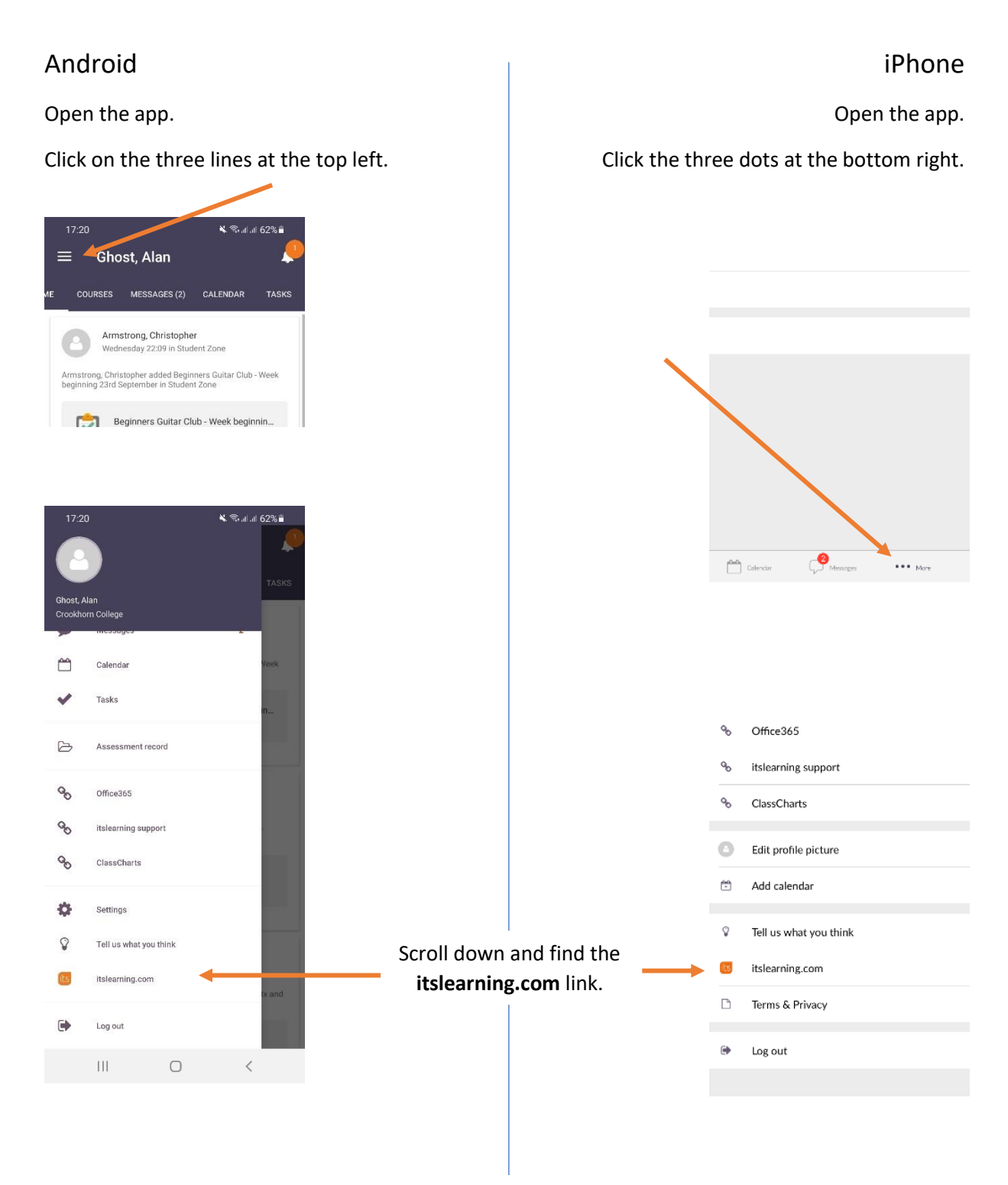

You'll then be taken into a web browser to complete the next steps.

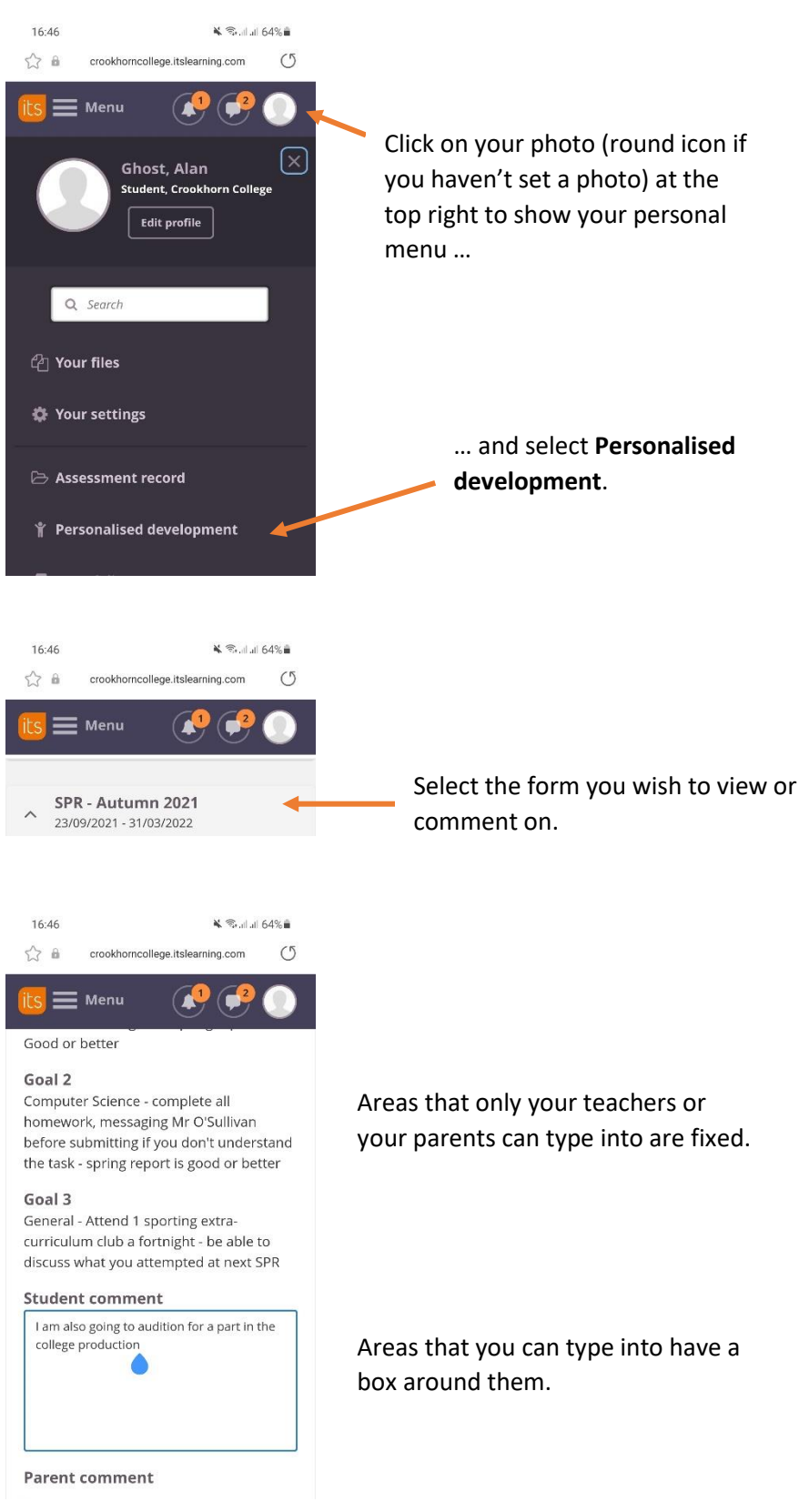

Android and iPhone

Having typed your comment, the form is automatically saved when you exit the page.

# <span id="page-43-0"></span>**Microsoft Office 365**

As part of the systems we use in College – students are set-up with an Office365 account.

This gives them access to:

- a Crookhorn College email address
- OneDrive cloud storage
- Microsoft Office Apps.

The Microsoft Apps work through a web-browser and can be installed on 5 devices, including tablets and mobile devices.

- [Accessing Office 365 on a Computer](#page-44-0) (via itslearning) and working online
- Installing [Office 365 Apps to a computer](#page-45-0)
- Office 365 on a mobile device or Chromebook

## <span id="page-44-0"></span>**Accessing Office 365 on a Computer (via itslearning) and working online**

The easiest way to access Office 365 is through itslearning and the link that is on the top bar.

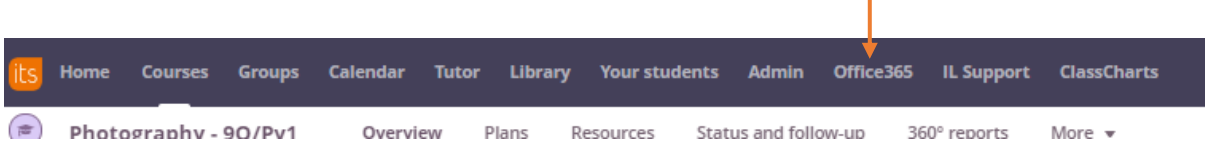

On clicking this, you will be taken to the main Office 365 screen.

*If prompted to log in, please use the same details that you use to log into itslearning*

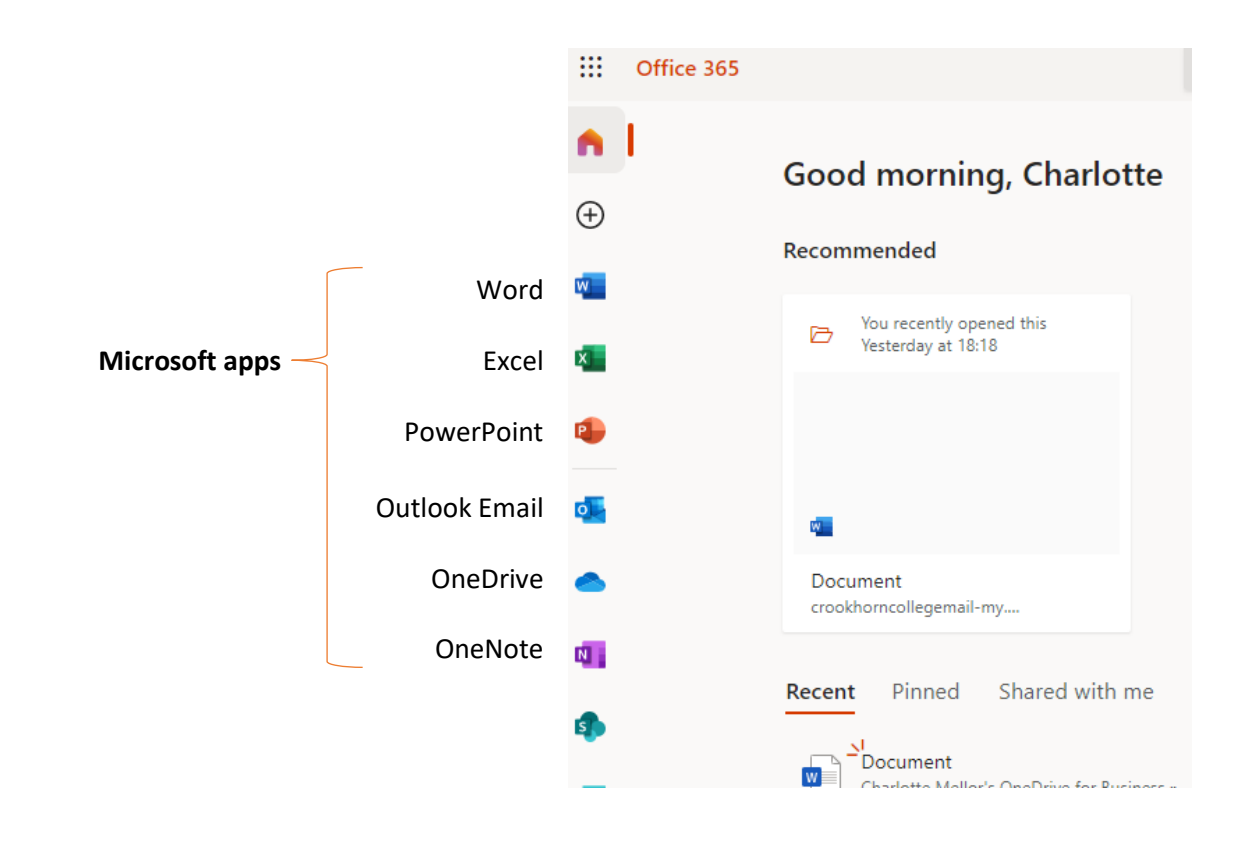

To open a new Word document, just click on the Word icon.

Work completed in Office 365 online are saved directly to OneDrive and can be accessed at home and in College.

Documents saved in OneDrive can be directly added to an assignment in itslearning without the need to download. Please see the *Submitting an assignment* section of this guide.

#### <span id="page-45-0"></span>**Installing Office 365 apps to a computer**

As part of the systems we use in College – students are set-up with an Office365 account. This gives them access to a Crookhorn email address, OneDrive cloud storage and the Microsoft Office Apps.

These work through the web-based viewer and can be installed on 5 devices, including tablet and mobile devices.

These instructions will talk you through installing the Office suite onto a computer.

Visit itslearning and select the **Office 365** link from the top blue bar (if it does not show – click *More* at the end to find it)

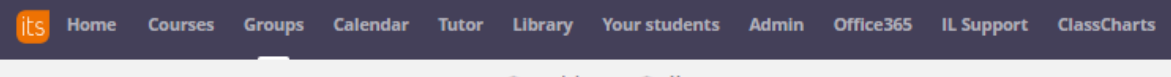

If asked to sign in, please use the same details you do to log into itslearning at home.

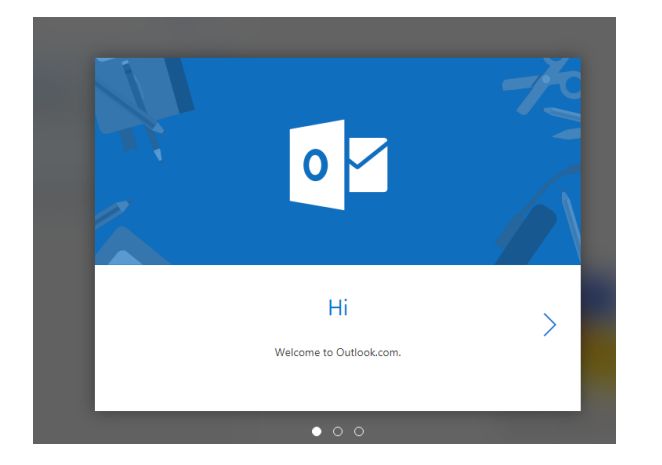

Click through any Welcome screens.

*If you've previously logged into O365, these won't appear this time.*

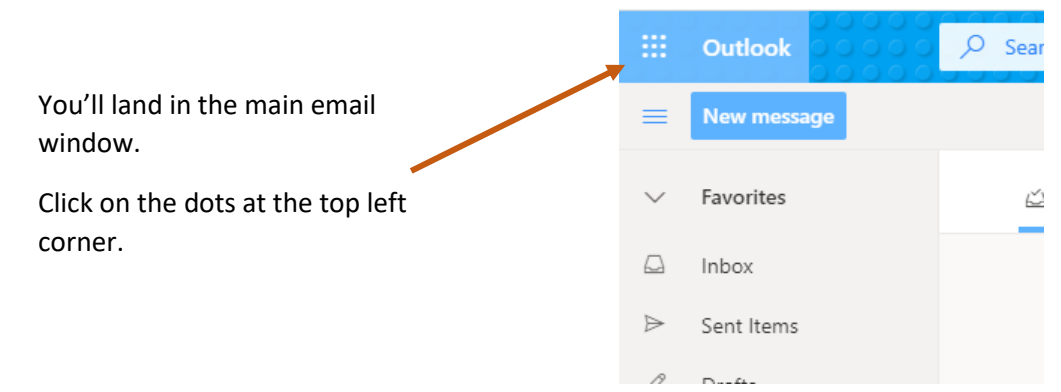

#### [Return to Contents](#page-1-0)

Click Rur

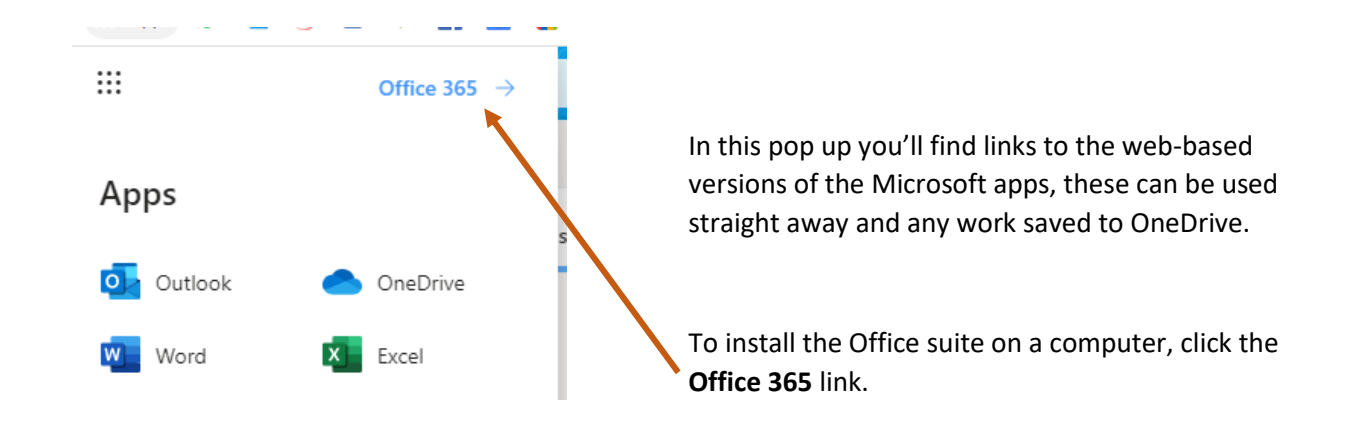

![](_page_46_Figure_2.jpeg)

![](_page_46_Picture_3.jpeg)

Documents saved in OneDrive can be easily accessed in College and uploaded directly into an itslearnin[g assignment.](#page-15-0)

### **Office 365 on a mobile device or Chromebook**

As part of the systems we use in College – students are set-up with an Office365 account. This gives them access to a Crookhorn email address, OneDrive cloud storage and the Microsoft Office Apps.

These work through the web-based viewer and can be installed on 5 devices, including tablet and mobile devices.

- Visit the app store for your device.
- Search and download the Microsoft Office 365 apps
- When prompted to sign in, please use the same details that you sign into itslearning with.

Documents created in apps on a mobile device can be saved to OneDrive (once this has been installed). Documents saved in OneDrive can be uploaded directly into an itslearning [assignment.](#page-30-0)

# **Saving Apple Mac** *Pages* **documents as** *Word* **files for submitting in assignments for teacher feedback**

Predominantly the College works with Windows computers and Microsoft apps, therefore staff members are unlikely to be able to open files created in Mac Pages, Numbers and Keynote without conversion first. If you work in these Mac only aps, please following the process detailed below before submitting to an itslearning assignment.

*The below details the process for Pages, however a similar process can be used to convert Numbers to Excel and Keynote to PowerPoint.*

Having created your document in **Pages** you will need to *Export* to a Word file before submitting to the assignment.

![](_page_48_Picture_5.jpeg)

You'll then be taken to confirmation window where you press **Next**

![](_page_48_Picture_167.jpeg)

Having confirmed, you be sent to the normal save window where you should save with a suitable file name.

*Please note – for those who prefer to use Microsoft apps, the Office365 apps can be downloaded and installed onto a Mac computer using your College email address – see the relevant pages in this [guide.](#page-43-0)*

### **Parent Homework Portal**

- [Logging in](#page-50-0)
- [Navigating the page](#page-51-0)

Parents have their own log in to itslearning. This log in will take them to the Parent Homework Portal.

Through the Parent Homework Portal, parents can see the work and other relevant information for all their children currently at the College.

This includes

- Current and past *Plans* of work
- Current Assignments and Tasks to be completed
- Assessment details of work that has been submitted and assessed through itslearning
- Individual learning plans (used for our Student Progress Review days) *unfortunately these are not running during 2020-21*
- Access to the student's ePortfolio if they have chosen to create on

![](_page_50_Picture_1.jpeg)

## **itslearning Parent Homework Portal – Computer Logging in**

<span id="page-50-0"></span>*itslearning also has [a parent mobile app](#page-54-0) available on android and iPhone*

#### Either:

visit <https://crookhorncollege.itslearning.com/>

Or:

From the main College website on a computer, click the orange computer logo

![](_page_50_Picture_8.jpeg)

 $Or$ 

From the main College website on a mobile device:

click the menu button and then the orange computer logo

![](_page_50_Figure_12.jpeg)

This is different to how the students' log in – they should log in with their Crookhorn College email address. If you have not received a username and password please email Mr Brunink, Assistant Headteacher - Digital Learning[: itslearning.admin@crookhorn.hants.sch.uk](mailto:itslearning.admin@crookhorn.hants.sch.uk)

![](_page_51_Picture_1.jpeg)

#### *[Parent Homework Portal](https://youtu.be/LbnZ0O63FTc)*

<span id="page-51-0"></span>![](_page_51_Figure_3.jpeg)

the instructions and any attached worksheets

![](_page_51_Picture_5.jpeg)

assessments that have been awarded

of all the subject courses your child is enrolled in.

Not all subjects assess in itslearning. For those that do, clicking on the  $\triangleright$  icon will take you to the assessments page and for that course and show feedback comments and assessment grades.

Clicking on the  $\blacksquare$  icon will take you to the work plans for that subject. Please see the next sheet for details of work plans…

#### [Return to Contents](#page-1-0)

When you click into the Plan for a course, you will see the work that has been set. At first you will see everything that has been set so far this year. We recommend narrowing down your selection using the drop-down option at the top of the page.

![](_page_52_Picture_2.jpeg)

*[Parent Homework Portal](https://youtu.be/LbnZ0O63FTc)*

You

![](_page_52_Picture_124.jpeg)

There are two views available for Plans – *Table* is shows in the image on the left, List will show each column of the table underneath one another (see image below).

Students should use the Plan of work to help them when remote learning and revising after a topic.

All resources needed to complete the work should be in the resources sections of the Plan. This will include worksheets, PowerPoints, links to external videos etc. as well we assignments for class and homework.

![](_page_52_Picture_7.jpeg)

### <span id="page-53-0"></span>**Parent Portal - Student Progress Review (SPR) and Mentoring**

From September 2021, the College will be using the **Personalised development** section in itslearning to record student progress review conversations and the goals set during the session.

Students will be expected to interact with this process, making their own comments on the conversation had with their tutor and detailing their progress towards their goals.

Parents have the opportunity to interact in the process too.

A similar process is used for the College's mentor program (applicable to some students only).

![](_page_53_Picture_146.jpeg)

**Parent comment** 

Parent comment

can type into have a box around them.

Having typed your comment, the form is automatically saved when you exit the page.

This form is for comments relevant to the SPR process only and is not a communication tool with staff: please do not expect a reply. Staff will look at parent comments when they review a student's progress towards their goals.

To communicate with staff, please phone the College or use email.

The parent's app does not give access to the Personal Development section for Student Progress Review goals. This needs to be completed by logging into a web browser.

#### <span id="page-54-0"></span>**itslearning Parent app**

*please note: your need the itslearning parent app – using the student app will log you in but not give access to the relevant parent sections.*

In the app store or Google Play, please search for 'itslearning parents'. The iPhone app is call 'itslearning parents' however the Android app is just 'Parents' – it's an orange logo with a school bag and published by itslearning.

![](_page_54_Picture_4.jpeg)

## Android iPhone in the set of the set of the set of the set of the set of the set of the set of the set of the s

![](_page_55_Picture_2.jpeg)

For those with multiple students in the College, you will be able to view all children in the app by selecting them from the home page.

![](_page_55_Picture_4.jpeg)

![](_page_55_Picture_121.jpeg)

The tasks tab lists the activities that your child needs to complete. Home of these are classwork and some are homework. Activities marked with an **H** are specifically for homework

![](_page_55_Picture_7.jpeg)

![](_page_55_Picture_8.jpeg)

#### [Return to Contents](#page-1-0)

#### Android iPhone in the set of the set of the set of the set of the set of the set of the set of the set of the s

![](_page_56_Picture_109.jpeg)

The **Courses** tab lists the classes and other pages your child has access to

![](_page_56_Picture_5.jpeg)

![](_page_56_Picture_6.jpeg)

Clicking into a course will allow you to view **Tasks, Assessments** and **Plans** for that specific class.

Please note: due to our staff collaborating on planning and other aspects, the **Teacher info** tab will often have more staff listed than actually teach your child. If needed, please ask you child who their main teacher is.

![](_page_56_Picture_110.jpeg)

The parent's app does not give access to the Personal Development section for Student Progress Review goals. This needs to be completed by logging into a web browser.

#### **MathsWatch**

MathsWatch is a collection of Maths videos and questions that the Maths department use for class and homework activities.

Specifics of the work to be completed are set through itslearning. Students will then navigate to MathsWatch to complete the work.

#### **Details of work**

Details of the work to be completed will be in the *Plans* section of the student's itslearning course.

![](_page_57_Picture_6.jpeg)

To access MathsWatch, students can navigate directly there, or *Right Click* the link and select 'Open in New Tab'

#### **Logging into Maths Watch**

#### <https://vle.mathswatch.co.uk/vle/>

![](_page_57_Picture_106.jpeg)

Your log in to MathsWatch is the same as your log in to itslearning – email address and password.

Please press the **Microsoft** button. The first time on a specific computer you'll be sent to the Microsoft log in screen.

# **Main MathsWatch page and finding Worksheet clips**

To search for a specific *Worksheet clip number* as detailed in the itslearning Plans click **Videos**

**K** MathsWatch My Progress Jasmine's acco Please check your assignments below, you have 12 unread messages Homework Average **Test Average** This Year's Work All Work Showing All Types + 40.1% Title Type Assigned By Assigned Due Marks  $\frac{9}{6}$ Grade Week 12 GCSE Foundation revision HW  $J$  Poulter 09/12/2020 16/12/2020 08:00 81/148 55% Week 11 GCSE Foundation revision HW J Poulter 02/12/2020 09/12/2020 08:00 33/75 44% Week 10 GCSE Foundation revision  $HW$ J Poulter 25/11/2020 02/12/2020 08:00  $9/86$  $10%$ Week 9 GCSE Foundation revision 18/11/2020 25/11/2020 08:00 38% HW J Poulter 25/66

Specific work set to the student – this should be completed by the deadline

![](_page_58_Picture_178.jpeg)

- click on that video and watch it
- answer any questions on a piece of paper
- click on to the interactive questions tab
- complete those questions this will be seen by their teacher.

#### **Vocab Express**

Vocab Express is a language learning website that the school has signed you up for.

It is not a games site. It revises and practises vocabulary. The vocabulary that you will be using all comes from the books we use in class. You might use this in class or be set a task for homework. You can also use it whenever you have a spare moment at home.

#### Go to<https://www.vocabexpress.com/login/>

Log in by typing in your username and password which are personal to you. Your username is 20surname (for example: 20johnson) (All lower case)

You will need your personal password: This will be given to you by your teacher. Do not use anyone else's login or password.

You will need School Code = UKCROO (uppercase)

Go to **learn vocab** tab at the top

The units from the textbook will load up:

- Mira 1/2 for Spanish students.
- Expo 1/2 for French students.

You might see **"my current assignment"** further down the page if your teacher has set you a task. This will be a set of vocabulary to complete. You might not be able to do all of it in the time so do as much as you can.

Click on the grey boxes 1, 2, 3 etc. Each number is a separate vocab block

Go to **"launch learning"** (type in words) OR **"match up challenge"**

Words will appear on the screen. You can memorise / revise them.

Click on the tabs at the bottom of the page – learn French/Spanish to English= the word appears in French/Spanish on the screen – you type in English

Learn English to French/Spanish (harder) the word appears in English and you type in French. It might be set to "ignore accents" to make it easier to type in French/Spanish.

If you type in English or French/Spanish your spelling must be right to get the point.

You can work on any blocks or vocabulary/topics. Revise what we have done in class, go to the next units or complete the assignment set by your teacher.

You can check how you are doing compared to your classmates by clicking on scoreboard at the top.

Please contact Mrs Clarke if you need your log in details: [debbie.clarke@crookhorn.hants.sch.uk](mailto:debbie.clarke@crookhorn.hants.sch.uk)

#### **Seneca**

Seneca is a platform for retrieval practice – the process of simple testing to pull information previously learnt back to the forefront of your mind and therefore secure it in your long term memory

Seneca is available on a computer and as a mobile app

#### **Logging in to Seneca**

<https://app.senecalearning.com/login>

![](_page_60_Picture_73.jpeg)

Seneca have provided the following video to support students navigating and completing all assignments.

<https://www.youtube.com/watch?v=SRdxPOK5kes>

#### **Class Charts**

- [Logging in and navigating as a student](#page-62-0)
- [Logging in and navigating as a parent](#page-68-0)

Class Charts is used to record attendance, rewards and sanctions.

All students are given a code when they start at Crookhorn. If a student has lost their code they should go to reception for a reminder.

If the College is closed to a year group (or everyone) and is operating remote lessons, staff will continue to award commendations for high quality work. They will also record that remote work is not being completed if relevant. Heads of House will monitor those students who are not completing remote work when required.

# <span id="page-62-0"></span>**Logging in to Class Charts**

Follow the steps below to access your student account.

1. Enter your email address and password into the fields provided.

Access code\* Your access code

Please enter the access code supplied by your teacher.

 $\sqrt{\phantom{a}}$  Remember me

2. Click on the Log in button.

![](_page_62_Picture_9.jpeg)

3. Enter your date of birth if prompted and click on the OK button.

![](_page_62_Picture_54.jpeg)

# **Behaviour**

If your school has decided to share behaviour information, you will see the Behaviour tab in your account.

Selecting this tab will display your overall behaviour in the form of a pie chart and a bar graph.

By default, the displayed date range is 31 days . To view a different range of behaviour data, click on the Date button.

![](_page_63_Figure_6.jpeg)

Below these graphs you will find a list of behaviour activity. These display the behaviour that was awarded, when it was awarded, who awarded the behaviour, the lesson the behaviour was awarded in, and how many points the award is worth.

The level of detail within each behaviour award depends on the settings that your school has enabled.

#### Activity

#### Tuesday 16 April

![](_page_63_Picture_11.jpeg)

# **Detentions**

If your school has decided to share detention information with pupils, you will see the Detentions tab in your account.

Selecting this tab will display a list of detentions which have been set for you.

Detentions fall under 4 categories: Attended, Not attended, Pending and Upscaled.

Attended: You have sat this detention.

Not attended: You have not sat this detention.

Pending: This detention has not been sat and has not been marked as Attended / Not attended by your teacher.

**Upscaled:** This detention has escalated into another type of detention.

![](_page_64_Picture_10.jpeg)

To view more information about a specific detention, click on the arrow icon.

This will bring up a popup that describes the detention, including the location for the detention, the awarding teacher and scheduling information.

![](_page_64_Picture_13.jpeg)

# **Attendance**

If your school has decided to share attendance information with pupils, you will see the Attendance tab in your account.

Selecting this tab will  $\bullet$ present your attendance data for the past 31 days. To change the displayed **Terry** ≡ timeframe of attendance records, click on the orange ATTENDANCE Date button and select the date range of your choice.  $\Box$ Attendance records fall under four categories: Present, Late, Authorised Custom - showing 31 days absence and Unauthorised Date: 11/06/2019 - 11/07/2019 absence. Attendance percentage: 100% Present: You attended the lesson. AM PM P1 P2 P3 P4 P5  $\overline{11}$ Late: You were late to the Jun lesson.  $12$ Jun Authorised absence: You  $13$ did not attend the lesson, but Jun had a valid reason for doing  $14$ SO. Jun 15 Unauthorised absence: Jun You did not attend the 16 Jun lesson and did not have a valid reason to do so.

 $\mathsf g$ 

At Crookhorn College we only report AM/PM attendance and not individual lesson attendance. Attendance details for the current day are not shown.

# **Timetable**

If your school has decided to share timetable data with pupils, you will see the Timetable tab in your account.

Selecting this tab will present you with your timetable for the current day. This includes the time for each lesson, the lesson name, the teacher's name, the room where the lesson will take place and the lesson subject. If your teacher has left timetable notes, you will also see them for the lesson in your timetable.

Your current lesson will be highlighted in blue, as shown on the right.

To view your timetable for another day of the week, click on one of the other displayed dates along the top of the timetable.

To change the displayed week, click on the orange Date button and select a date from the week of your choice.

![](_page_66_Picture_8.jpeg)

# **Classes**

If your school has decided to share class data with pupils, you will see the Classes tab in your account.

Selecting this tab will present you with a list of your classes. Each class tile will display the class name, the class teacher, the subject and the room the class takes place in (if applicable).

To view the full list of teachers for a specific class, click on the Show all teachers button for the class of your choice.

![](_page_67_Picture_6.jpeg)

# <span id="page-68-0"></span>**Signing up to Class Charts**

1. Select Sign up from the main page and fill in the form provided. Enter your parent code into the Access code field.

Please note: Your Access Code is not the same as your password. The access code is only needed for the initial sign up.

![](_page_68_Picture_124.jpeg)

example@edukey.co.uk

Access code (provided by school)

ABC123

Name

Email address

Example parent

Password

.........

Retype password

.........

2. Click on the Sign up button below the form.

3. Confirm the pupil's date of birth when prompted. Click on the Date of Birth field and use the date picker to enter the correct date.

**SIGN UP** 

#### Date of birth confirmation

To confirm you are the parent / guardian, please enter your child's date of birth. Date of Birth 06/04/2007

OK CANCEL

◯ You have successfully signed up.

 $\mathbf{3}$ 

4. A confirmation message will appear, indicating that the sign up process is complete. Verify your email address to continue.

# Logging in to Class Charts

Once you have signed up to Class Charts, you can log back into your parent account at any time.

![](_page_69_Picture_25.jpeg)

# **Behaviour**

If your school has decided to share behaviour information with parents, you will see the Behaviour tab when viewing pupils from that school.

Selecting this tab will display multiple graphs which represent an overview of your child's achievement and behaviour data within a customisable timeframe.

By default, the displayed date range is 31 days To view a different range of behaviour data, click on the Date button to select from the available presets or create your own custom date range.

![](_page_70_Picture_6.jpeg)

Below these graphs you can find a list of behaviour activity relating to your child. These display the behaviour that was awarded, when it was awarded, who awarded the behaviour, the lesson the behaviour was awarded in, and how many points the award is worth.

The level of detail within each behaviour award depends on the settings that your school has enabled.

![](_page_70_Picture_97.jpeg)

Thursday 11 July

 $+1$ 

# **Detentions**

If your school has decided to share detention information with parents, you will see the Detentions tab when viewing pupils from that school.

Selecting this tab will display a list of detentions which have been set for your child

Detentions fall under 4 categories: Attended, Not attended, Pending and Upscaled.

Attended: Your child has sat this detention.

Not attended: Your child did not sit this detention.

Pending: This detention has not been sat yet.

Upscaled: Your child's detention has been escalated into another type of detention.

![](_page_71_Picture_10.jpeg)

To view more information about a specific detention, click on the arrow icon.

This will bring up a popup that describes the detention, including the location for the detention, the awarding teacher and scheduling information.

![](_page_71_Picture_13.jpeg)
## **Attendance**

If your school has decided to share attendance records with parents, you will see the Attendance tab when viewing pupils from that school.

Selecting this tab will present you with a table of your child's attendance data for the past 31 days.

To change the displayed timeframe of attendance records, click on the Date button and select the date range of your choice.

Attendance records fall under four categories: Present, Late, Authorised absence and Unauthorised absence.

**Present: Your child attended** the lesson.

Late: Your child was late to the lesson.

Authorised absence: Your child did not attend the lesson, but had a valid reason for doing so.

**Unauthorised absence** Your child did not attend the lesson and did not have a valid reason to do so.

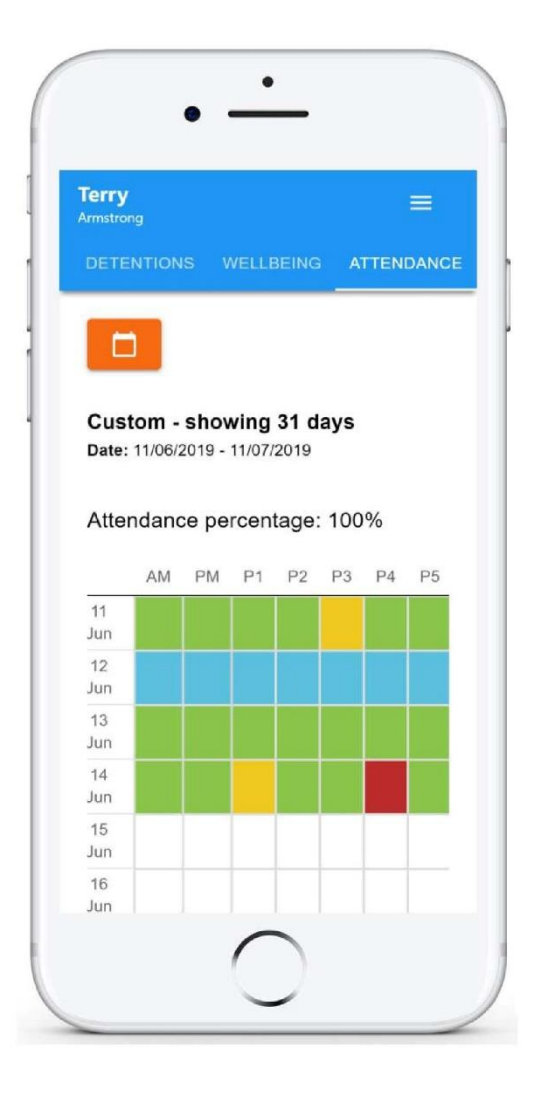

9

At Crookhorn College we only report AM/PM attendance and not individual lesson attendance. Attendance details for the current day are not shown.

## **Absences**

If your school has decided to allow parents to report absences, you will see the Absences tab when viewing pupils from that school.

Selecting this tab will display a list of absences that you have reported, once you have reported them. This includes when the absence took place, the reason for the absence and who acknowledged your absence report.

To report an absence, click on the Report new absence button.

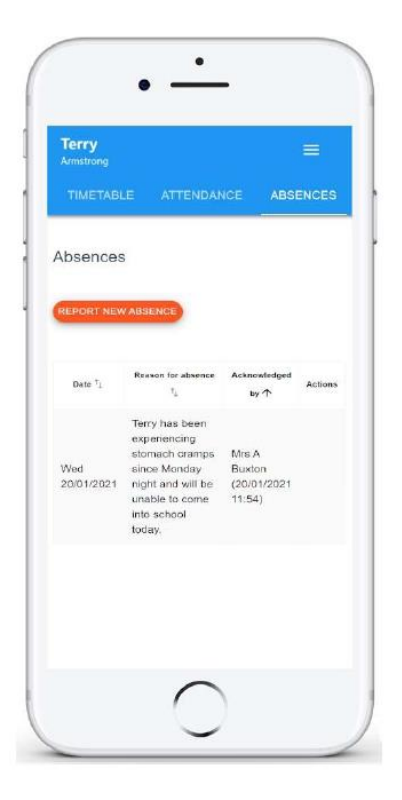

Next, enter the details of the reported absence into the form provided.

You can also include up to 5 files in your absence report as supporting evidence. To do this, click on the Attach supporting evidence button and select the files of your choice.

Click on the Submit button to send your pupil's absence report to their school. The absence can be edited and deleted until it has been acknowledged by a teacher.

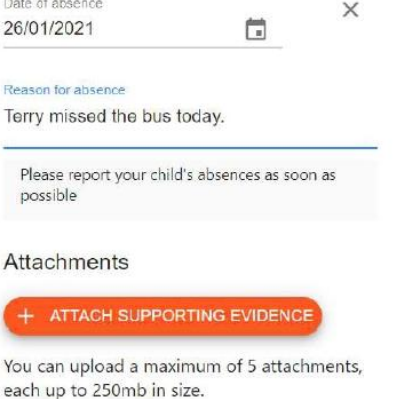

SUBMIT CANCEL

## **Timetable**

If your school has decided to share timetable data with parents, you will see the Timetable tab when viewing pupils from that school.

Selecting this tab will present you with your child's timetable for the current day. This includes the time of each lesson, the lesson name, the teacher's name and the room where the lesson will take place.

#### Your child's current lesson will be highlighted

in blue, as shown on the right.

To view timetable data for another day of the week, click on one of the other displayed dates along the top of the timetable.

To change the displayed week, click on the Date button and select a date from the week of your choice.

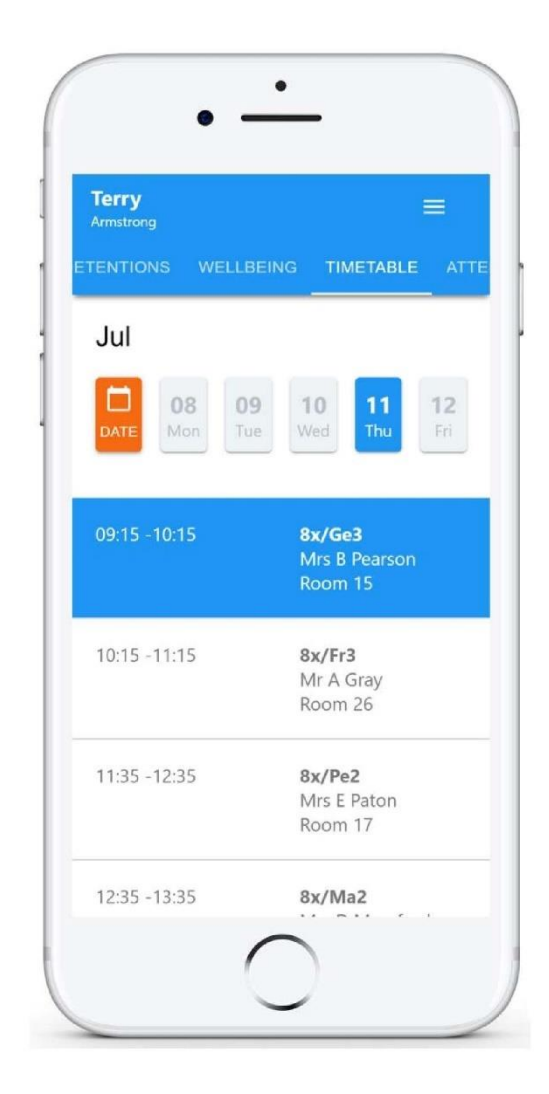

## **Classes**

If your school has decided to share class data with parents, you will see the Classes tab when viewing pupils from that school.

Selecting this tab will present you with a list of your pupil's classes. Each class tile will display the class name, the class teacher, the subject and the room the class takes place in (if applicable).

To view the full list of teachers for a specific class, click on the Show all teachers button for the class of your choice.

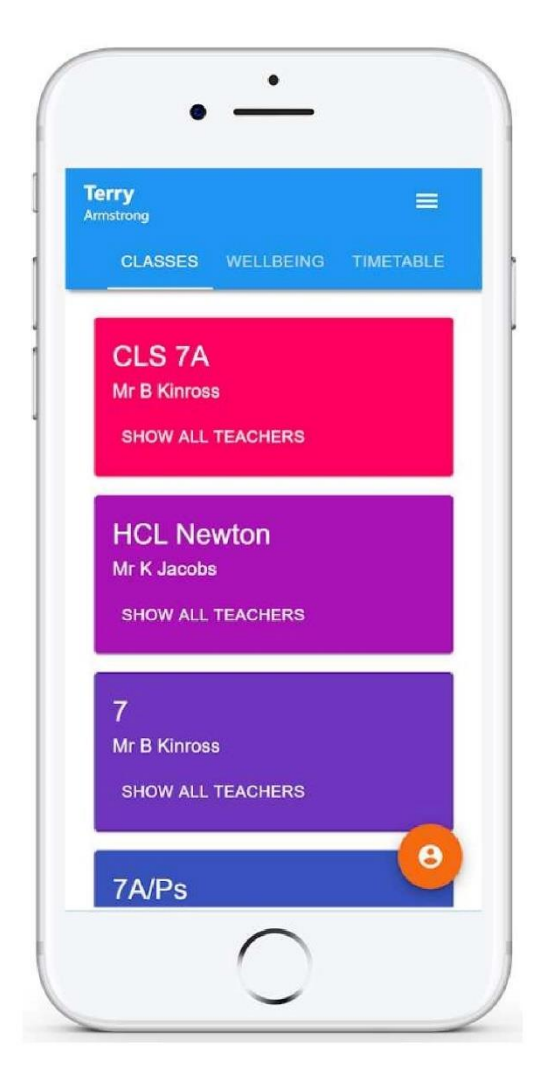

The badges section is a virtual record of the badges and certificates that your child earns over their time at Crookhorn. This does not reset every year, therefore this section will be a great record of their achievements.

# **Badges**

If your school has decided to share badges with parents, you will see the Badges tab when viewing pupils from that school.

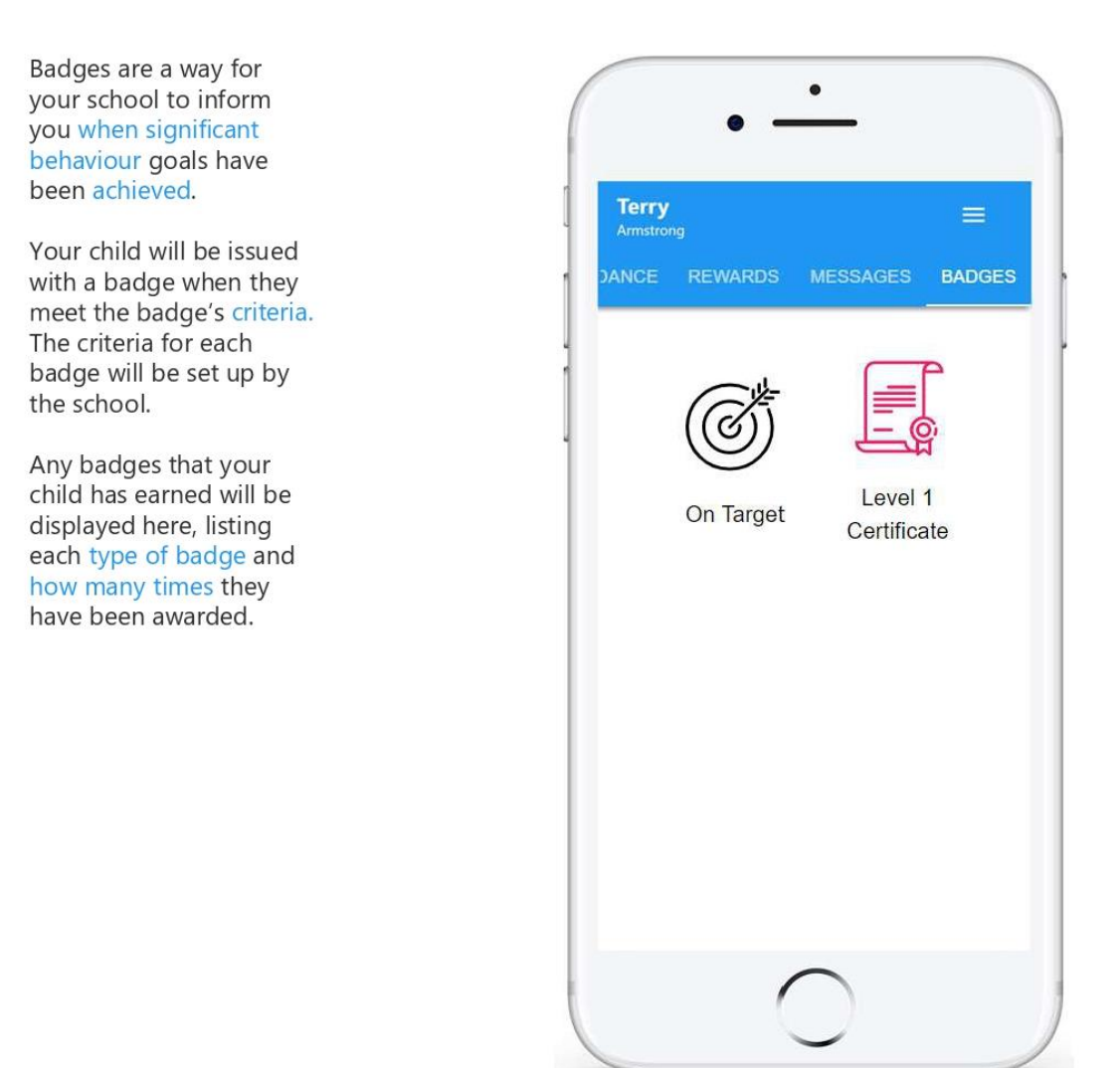

## **Adding additional pupils**

Once you have set up your Class Charts parent account, you can add additional children to the same account. To add another child to your account, please follow the steps below:

1. Click on Add Pupil button in the left hand side navigation menu.

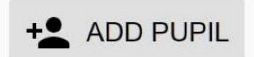

2. Enter the Parent Access Code that was provided to you by your school.

#### Add a child to your account

Please enter the parent code supplied by the school to add a new child. Code **ABC123** OK CANCEL

3. Enter your child's date of birth when prompted.

#### Date of birth confirmation

To confirm you are the parent / guardian, please enter your child's date of birth.<br>Date of Birth 08/03/2006 OK CANCEL

4. A confirmation message will appear and the child will be added to the left hand side navigation menu.

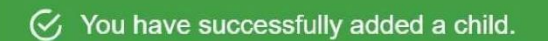

16

## **Adding additional pupils (app)**

You are also able to add additional children through the Class Charts Parent app. To add another child to your account via the app, please follow the steps below:

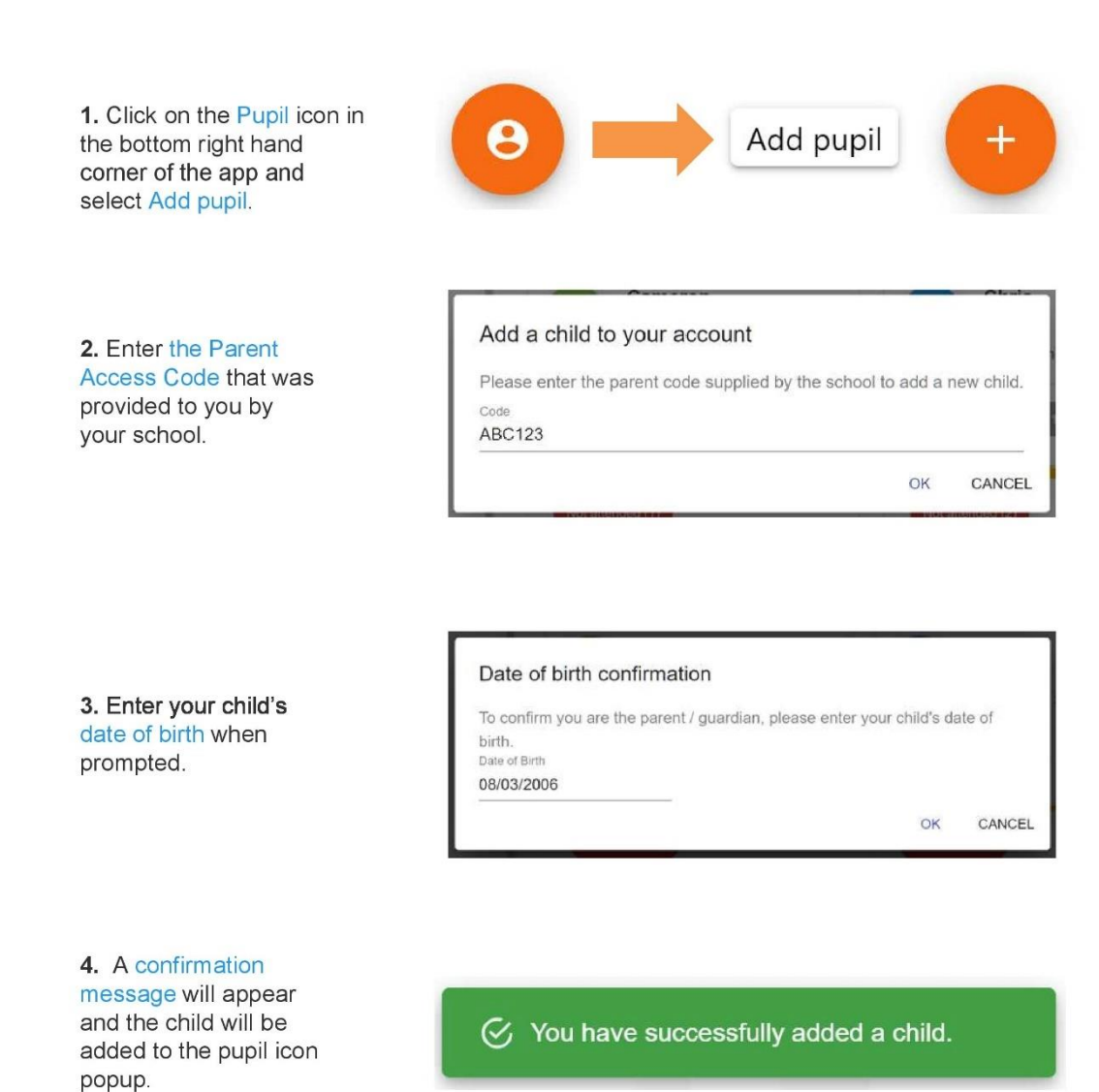

## **Switching between pupils**

If multiple children have been set up on your Class Charts parent account, you are able to switch between them and view child specific data at any time.

Luke To switch between pupils on the Johnson desktop view, click on their name in the left hand side menu. **Terry** Their individual pupil dashboard will Armstrong open on the first entry in the list. You can then switch between tab +<sup>0</sup> ADD PUPIL categories by clicking on the available icons in the list. You can check to see which pupil is currently selected by looking for the **Terry** orange tab highlighting their name in Armstrong the left hand side menu. To switch between children on the Add pupil mobile app, click on the Pupil icon in the bottom right hand corner of the app and select the child of your choice. Luke Their individual pupil dashboard will Johnson open, allowing you to swipe between their available tabs. Terry Armstrong 18

## **Account settings**

If you're using the desktop view, you can access the account settings menu through the Settings button in the top right hand corner of the page.

If you're using the mobile app, these options can be accessed through the three lines menu in the top right hand corner.

The Change password page allows you to enter a new password for your Class Charts parent account.

The new password must be a minimum of 8 characters long, but we also recommend including an uppercase letter, a lowercase letter, a number and a symbol.

The Account details page allows you to change the displayed name on your Class Charts parent account and the email address used to log in and receive notifications.

If you no longer wish to use your Class Charts parent account, click on the Delete Account option to permanently delete it. Should you change your mind. you will need to sign up again using the parent code provided to you by your school.

SETTINGS LOGOUT

≡

### X Change password

Current password

New password

Repeat password

#### **Account details**  $\times$

Full name Example parent

Email address example@edukey.co.uk

SAVE

**DELETE ACCOUNT** 

## **How to request passwords and other log in details**

There are various systems and websites that we use that require usernames, passwords, establishment codes etc.

Should you require details for a particular system or website, please contact the relevant member of staff as detailed below.

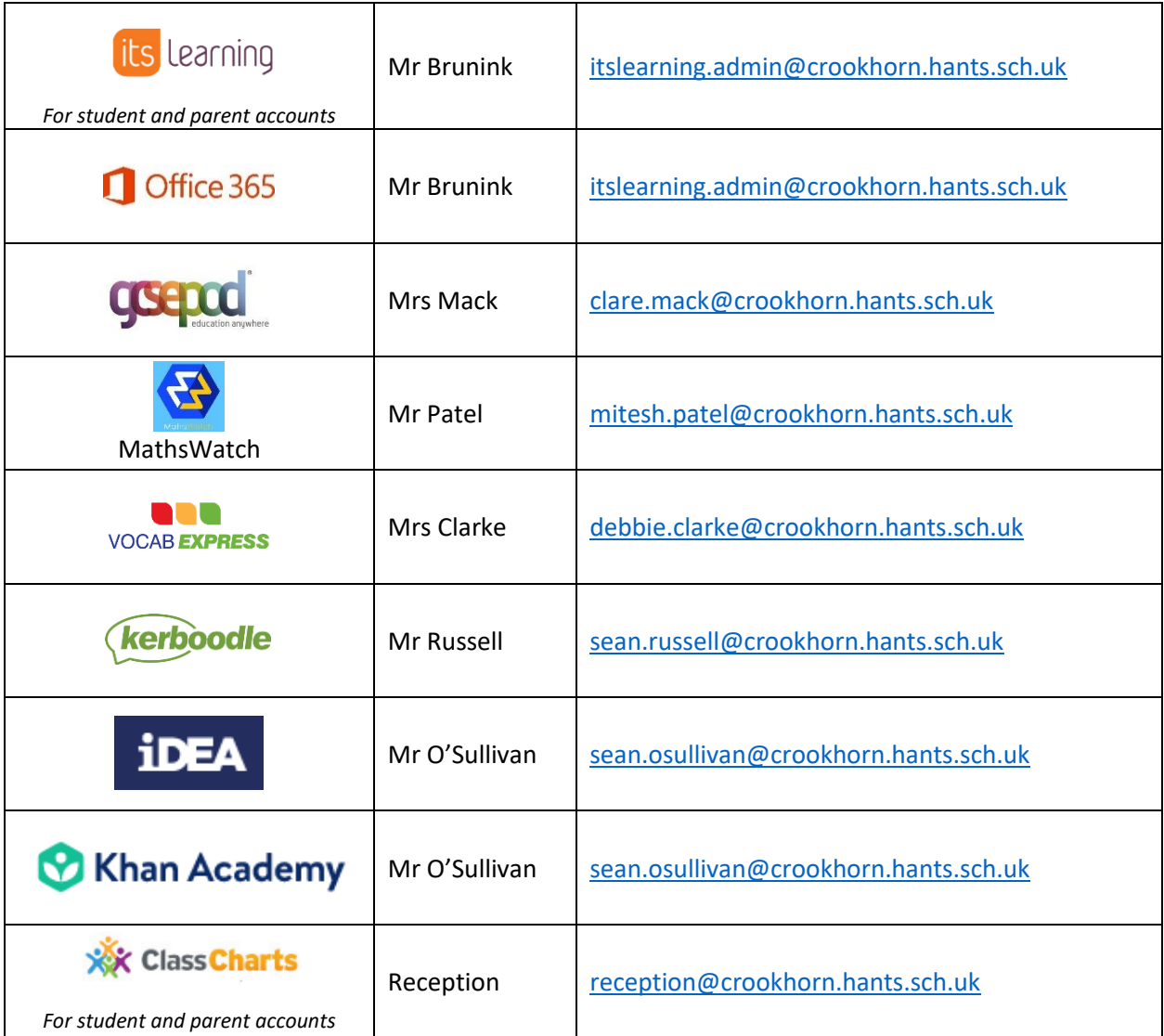